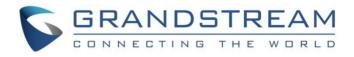

# Grandstream Networks, Inc.

## Wave Lite for Android™

## **User Manual**

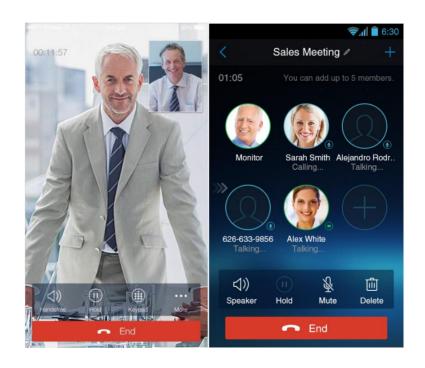

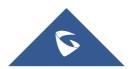

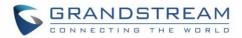

### **COPYRIGHT**

©2020 Grandstream Networks, Inc. http://www.grandstream.com

All rights reserved. Information in this document is subject to change without notice. Reproduction or transmittal of the entire or any part, in any form or by any means, electronic or print, for any purpose without the express written permission of Grandstream Networks, Inc. is not permitted.

The latest electronic version of this guide is available for download here:

#### http://www.grandstream.com/support

Grandstream is a registered trademark and Grandstream logo is trademark of Grandstream Networks, Inc. in the United States, Europe and other countries.

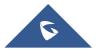

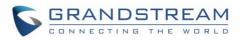

## **Table of Contents**

| CHANGE LOG                                                         | 9  |
|--------------------------------------------------------------------|----|
| Wave Lite Version 1.0.3.26                                         | 9  |
| Wave Lite Version 1.0.3.19                                         | 9  |
| Wave Lite Version 1.0.3.16                                         | 9  |
| Wave Lite Version 1.0.2.16                                         | 9  |
| Wave Lite Version 1.0.2.2                                          | 9  |
| WELCOME                                                            | 10 |
| PRODUCT OVERVIEW                                                   |    |
| Feature Highlights                                                 |    |
| Wave Lite Technical Specifications                                 | 11 |
| Wave Lite Android™ Prerequisites                                   |    |
| Using Wave Lite                                                    |    |
| Dial Screen                                                        |    |
| Dialing a Number Directly<br>Redial                                |    |
| Dialing a Number via Call History<br>Dialing a Number via Contacts |    |
| Switching Audio Channel during Call                                |    |
| Answering Calls                                                    |    |
| Single Incoming Call<br>Multiple Incoming Calls                    |    |
| Active Call                                                        | 21 |
| Call Hold/Resume<br>Mute<br>Switching Audio Channel During Call    |    |
| Call Recording                                                     |    |
| Missed Calls                                                       |    |
| Call Transfer                                                      | 27 |
| Blind Transfer                                                     |    |

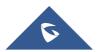

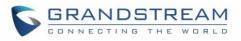

| Attended Transfer After Calling      |    |
|--------------------------------------|----|
| Attended Transfer Before Calling     |    |
| 6-Way Conference                     |    |
| Add New Conference                   |    |
| Initiating Conference                |    |
| Removing Participant from Conference |    |
| Mute/Unmute Conference               |    |
| Hold/Resume Conference               | 35 |
| Direct IP Call                       |    |
| Voicemail                            |    |
| Contacts                             |    |
| Add Contacts                         |    |
| Search Contacts                      |    |
| View Contact                         |    |
| Edit Contact                         |    |
| Delete Contact                       |    |
| Add Contact to Favorites             |    |
| LDAP Contacts                        |    |
| Call History                         | 46 |
| Messages                             |    |
| View Message                         |    |
| Create New Message                   |    |
| Edit Message                         |    |
| SETTINGS                             |    |
|                                      |    |
| Account Settings                     |    |
| UCM Account (Scan QR Code)           | 53 |
| UCM Account (Select QR Code Image)   | 54 |
| SIP Account                          | 55 |
| Advanced Settings                    | 61 |
| General Settings                     | 61 |
| Call Settings                        |    |
| Audio Settings                       |    |
| Network Settings                     |    |
| Additional Settings                  | 64 |
| Provisioning Settings                | 67 |

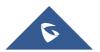

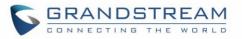

| EX | PERIENCING WAVE LITE                   | 75      |
|----|----------------------------------------|---------|
| co | NNECTING WAVE LITE WITH GDS3710 DOOR S | YSTEM73 |
|    | Exit                                   |         |
|    | Debug                                  |         |
|    | Record                                 |         |
|    | About                                  |         |
|    | Custom Settings                        |         |

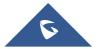

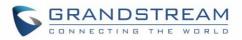

### **Table of Tables**

| Table 1: Wave Lite Features at a Glance                      | 11 |
|--------------------------------------------------------------|----|
| Table 2: DP750 Technical Specifications                      |    |
| Table 3: Edit Account Parameters                             |    |
| Table 4: Account Settings - General Settings Parameters      | 57 |
| Table 5: Account Settings - Call Settings Parameters         |    |
| Table 6: Account Settings - SIP Settings Parameters          |    |
| Table 7: Session Expiration Settings Parameters              |    |
| Table 8: Account Settings - Network Settings Parameters      |    |
| Table 9:Account Settings - Codec Settings Parameters         | 60 |
| Table 10: Advanced Settings - General Settings Parameters    | 61 |
| Table 11: Advanced Settings - Network Settings Parameters    | 64 |
| Table 12: Advanced Settings - Additional Settings Parameters | 64 |
| Table 13: LDAP Settings Parameters                           |    |
| Table 14: Custom Settings Parameters                         |    |
| Table 15: Debug Settings Parameters                          | 70 |
|                                                              |    |

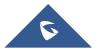

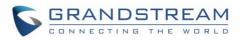

## **Table of Figures**

| Figure 1: Wave Lite Finger Gestures on the Touchscreen           | . 13 |
|------------------------------------------------------------------|------|
| Figure 2: Keypad Screen                                          | . 14 |
| Figure 3: Select Account                                         | . 15 |
| Figure 4: Dial-up via Call History                               | . 16 |
| Figure 5: Dial-up via Contacts                                   | . 17 |
| Figure 6: Switch Call Lines                                      |      |
| Figure 7: Single Incoming Audio Call                             | . 19 |
| Figure 8: Single Incoming Video Call                             | . 19 |
| Figure 9: Multiple Calls - Audio call                            | . 20 |
| Figure 10: Multiple Calls - Video call                           | .21  |
| Figure 11: Audio Call Interface                                  | . 22 |
| Figure 12 Video Call Interface                                   | . 23 |
| Figure 13: Call UnHold                                           | . 24 |
| Figure 14: Call Mute                                             | . 25 |
| Figure 15: Call via Bluetooth                                    | . 26 |
| Figure 16: Call Recording                                        | . 26 |
| Figure 17: Missed Call Screen                                    | . 27 |
| Figure 18: Call Transfer - Blind Transfer                        | . 28 |
| Figure 19: Attended Transfer after Calling - Transferring        | . 29 |
| Figure 20: Attended Transfer before Calling - Split              | . 30 |
| Figure 21: Wave Lite Conference Screen                           | . 31 |
| Figure 22: Wave Lite Conference - Add New Call to the Conference | . 32 |
| Figure 23: Wave Lite Conference - Initiating Conference          | . 33 |
| Figure 24: Wave Lite Conference - Delete Conference participant  | . 34 |
| Figure 25: Wave Lite Conference - Mute Conference Participant    | . 35 |
| Figure 26: Wave Lite Conference - Hold Conference                | . 36 |
| Figure 27: Direct IP Call                                        | . 37 |
| Figure 28: Configure Voicemail UserID                            | . 38 |
| Figure 29: Retrieve Voicemail                                    | . 38 |
| Figure 30: Wave Lite Contacts Screen                             | . 39 |
| Figure 31: Wave Lite Add New Contact                             | .40  |
| Figure 32: Wave Lite Search Contact                              | .41  |
| Figure 33: Wave Lite View Contact                                | .42  |
| Figure 34: Edit Contact                                          | .43  |
| Figure 35: Batch Remove Contact Screen                           | .43  |
| Figure 36: Contact Details Screen                                | .44  |
| Figure 37: Add Contact to Favorites                              | .45  |
| Figure 38: LDAP Contacts Screen - Search Contact                 | .46  |
| Figure 39: Wave Lite Missed Calls Screen                         | .47  |

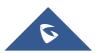

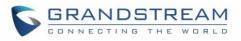

| Figure 40: Call History Details Screen                    | . 47 |
|-----------------------------------------------------------|------|
| Figure 41: Call History Details Screen - Edit Contact     | .48  |
| Figure 42: Delete All Call History                        | . 48 |
| Figure 43: Wave Lite Messages Screen                      | . 49 |
| Figure 44: Wave Lite Message Details Screen               | . 50 |
| Figure 45: Create New Message                             | . 51 |
| Figure 46: Wave Lite Message Screen - Edit Message        | . 52 |
| Figure 47: Add New Account Screen                         | . 53 |
| Figure 48: QR Code Scan Screen                            | . 54 |
| Figure 49: Scan QR Code Image Screen                      | . 55 |
| Figure 50: Account Settings Screen - Registration Success | . 56 |
| Figure 51: Slide to Delete Account                        | . 56 |
| Figure 52: Call Settings Screen                           | . 63 |
| Figure 53: DND Settings Screen                            | . 63 |
| Figure 54: BLF List Screen                                | . 65 |
| Figure 55: LDAP Settings Screen                           | . 66 |
| Figure 56: About Page                                     | . 69 |
| Figure 57: Record                                         | .70  |
| Figure 58: Debug                                          | .71  |
| Figure 59: Exit the Application                           | .72  |
| Figure 60: Configuring GDS3710 Settings on Wave Lite      | .73  |
| Figure 61: GDS Settings                                   | .74  |
| Figure 62: "OpenDoor" Button                              | . 74 |

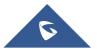

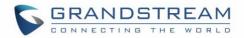

### **CHANGE LOG**

This section documents significant changes from previous firmware versions. Only major new features or major document updates are listed here. Minor updates for corrections or editing are not documented here.

#### Wave Lite Version 1.0.3.26

- Added support for FIR and PLI. [Wave Lite Technical Specifications]
- Added support to delete call history [Delete All Call History]
- Added support for 100rel [Enable 100rel]

#### Wave Lite Version 1.0.3.19

No major changes

#### Wave Lite Version 1.0.3.16

- Added provisioning settings support [Provisioning Settings].
- Added Filter characters configuration support [Filter Characters].
- Added Local RTP port configuration support [Local RTP Port].

#### Wave Lite Version 1.0.2.16

- Added video software encode feature.
- Add IP call feature [Direct IP Call].
- Added Speaker / MIC gain settings [Audio Settings].
- Added audio recording feature [Call Recording].
- Add "Check SIP User ID for Incoming INVITE" [Check SIP User ID for Incoming Invite].
- Add GDS Settings and open the door feature [GDS Settings] [CONNECTING WAVE LITE WITH GDS3710 DOOR SYSTEM].
- Support audio Codec G.729 [Voice / Video Codecs and Capabilities] [Preferred Vocoder].
- Remove IPVideoTalk account.

#### Wave Lite Version 1.0.2.2

• This is the initial version for Wave Lite Android<sup>™</sup>.

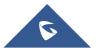

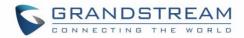

### WELCOME

Thank you for using Wave Lite. To meet the requirements of our customers, Wave Lite emerged on the basis of our existing multimedia VoIP Phones and enable users to move freely and continue to receive calls from any business or residential SIP account. The Wave Lite is a free softphone application that allows users to connect to their SIP accounts from anywhere in the world and it supports Android<sup>™</sup> 4.0 and higher, and it is compatible with most of Android<sup>™</sup> mobile phones and tablets.

By combining powerful phone functions and integration of Grandstream UCM applications, businesses throughout the world can use Wave Lite for all communication and productivity requirements with unprecedented high quality experience.

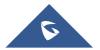

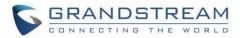

### **PRODUCT OVERVIEW**

#### **Feature Highlights**

The following tables contain the major features of the Wave Lite IOS<sup>™</sup>:

#### Table 1: Wave Lite Features at a Glance

| <section-header><section-header><section-header><section-header></section-header></section-header></section-header></section-header> | <ul> <li>Support Android<sup>™</sup> 4.0 and higher</li> <li>Standard SIP-based softphone with exceptional voice quality</li> <li>Strong security features including SIP over TLS and 128 or 256-bit SRTP</li> <li>Support 6 SIP accounts, up to 6-way audio conferences</li> <li>Support CID, voicemail and call encryption</li> <li>Support synchronize with local Contacts and call history on the phone</li> <li>Enterprise features including UCM integration, BLF, call transfer/pickup, LDAP</li> <li>Powerful NAT traversal options including automatic NAT discovery, STUN and UPnP</li> <li>Automatic call forward based on time and location rules</li> <li>Support G.711, G.726, G.722, iLBC, Opus, and G.729</li> <li>Automatic provision including XML provision and QR code scan</li> <li>Fully customizable skins and themes for optional branding needs</li> </ul> |
|----------------------------------------------------------------------------------------------------|----------------------------------------------------------------------------------------------------|
|----------------------------------------------------------------------------------------------------|----------------------------------------------------------------------------------------------------|

#### **Wave Lite Technical Specifications**

The following table resumes all the technical specifications including the protocols / standards supported, voice codecs, telephony features, languages and upgrade/provisioning settings for the Wave Lite:

| Lines           | 6 lines with up to 6 independent SIP accounts                      |
|-----------------|--------------------------------------------------------------------|
| Protocols and   | SIP RFC3261, TCP/IP/UDP, RTP/RTCP, HTTP/HTTPS, DNS (A record, SRV, |
| Standards       | NAPTR), STUN/ICE, SIMPLE, LDAP, TLS, SRTP, IPv6                    |
| Network         | Support 2G/3G/4G and WiFi                                          |
| Graphic Display | 480x800 resolution or higher                                       |
| Camera          | Support forward or rear facing cameras                             |
| Bluetooth       | Yes, supports mobile device's bluetooth                            |

#### Table 2: DP750 Technical Specifications

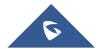

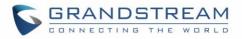

| Voice / Video<br>Codecs and<br>Capabilities | Support G.711µ/a, G.722 (wide-band), G.726-32, iLBC, G.729, GSM, DTMF $\langle$ In audio, RFC2833, SIP INFO), Opus, HD Audio, H264, video resolution up to 720p HD, FIR and PLI                                                                                            |
|---------------------------------------------|----------------------------------------------------------------------------------------------------|
| DTMF                                        | In audio, RFC2833, SIP INFO                                                                                                    |
| Audio Quality                               | Full-duplex speaker, AEC, AGC, Noise Reduction, PLC, Adaptive JIB                                                                                                    |
| Telephony Features                          | Call hold, mute, transfer, forward (unconditional/no-answer/busy/time-based), call park, paging/intercom, DND (Do Not Disturb), busy lamp field (BLF), LDAP contacts, call waiting, call history, flexible dial plan, custom ringtones, server redundancy & fail-over, BLF |
| UCM Integration                             | Supports many functions like QR code scan                                                                                                    |
| Mobile Device<br>Integration                | Supports background mode, proximity sensor for in-call touch screen and keys lock, auto rotation, GPS location based call forward (pending)                                                                                                    |
| Feature Functions                           | LDAP, MWI (Message Waiting Indicator), display instant online status, call history and messages                                                                                                    |
| QoS                                         | Layer 3 (ToS, DiffServ, MPLS) QoS                                                                                                    |
| Security                                    | Support AES configuration file, TLS encryption, SRTP encryption (128-bit and 256-bit), HTTPS                                                                                                    |
| Multi-language                              | English, Simplified Chinese, Polish, Germany, Russian, Italian, Arabic, Spanish, Portuguese, French, etc.                                                                                                    |

#### Wave Lite Android<sup>™</sup> Prerequisites

The Wave Lite is compatible with most of Android<sup>™</sup> mobile phones and tablets running Android<sup>™</sup> 4.0 or higher version and it supports 2G/3G/4G and WiFi. Users could download Wave Lite via scan QR code, or from Google Play store.

**Note**: When using the Wave Lite for the first time, users have to confirm whether allow the application to read local contacts from the phone. If it allows, users could view local contacts on the corresponding Wave Lite screen.

To fully manipulate the Wave Lite capacitive touch screen, use fingers to operate following the introductions below on the Wave Lite icons, buttons, menu items, onscreen keyboard, etc.

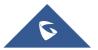

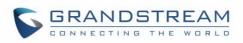

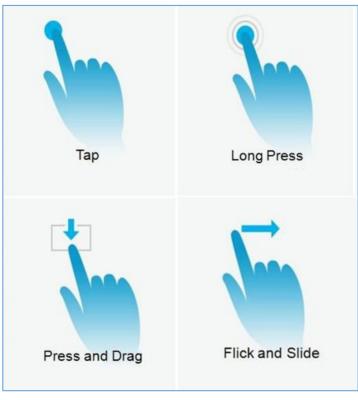

Figure 1: Wave Lite Finger Gestures on the Touchscreen

- Tap: Slightly touch the screen with fingertip once to initiate menu, options or applications.
- **Long Press:** Touch the screen with fingertip for about 2 seconds without lifting finger from the screen to bring up the context menu for more operations.
- **Press and Drag:** Press the item and move it by dragging the finger up, down, left or right, without lifting finger from the screen.
- Flick and Slide: Touch the screen with fingertip and slide over the screen. For example, users could slide up to scroll up the page, slide down to open dropdown menu, slide left to delete an item from the list. If the finger stays on the screen for too long, the item may be selected and sliding will not occur.

#### **Using Wave Lite**

This chapter provides basic operations on the Wave Lite, including making / receiving calls, call transfer, conference calls, managing contacts and etc...

#### **Dial Screen**

Tap on the keypad button at the bottom of screen to open dial screen, as shown in figure 2.

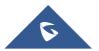

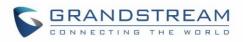

| Switch account | ► ►<br>Call H        | <mark>listory</mark> Misse | •d 1 • 320501    | Account status |
|----------------|----------------------|----------------------------|------------------|----------------|
|                | 3<br>℃ ∯3            | 09                         | )/22 20:03 >     |                |
|                | <b>*97</b><br>℃ ∯*97 | 09                         | 0/22 19:46 >     | Call history   |
|                | Tony                 | 09                         | 9/22 19:42 >     |                |
|                | Enter Phone N        | lumber                     | X                |                |
|                | 1                    | 2 авс                      | 3 DEF            |                |
|                | 4 сні                | 5 JKL                      | 6 MNO            | ► Keypad       |
|                | 7 PQRS               | 8 TUV                      | 9 wxyz           |                |
|                | *                    | 0 +                        | #                |                |
|                | Ontacts Conf         | UNDER Keypad Me            | essages Settings |                |
|                | $\bigtriangledown$   | 0                          |                  |                |

Figure 2: Keypad Screen

#### **Dialing a Number Directly**

- 1. Access the dial screen;
- 2. Put one finger on left screen edge, and slide to right or tap on the upper left corner, select the account as shown on the following screenshot;

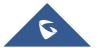

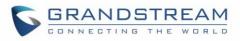

| screen | 3<br>℃ ∯3            |                 | 09/22 20:03 |                                                                    |            |
|--------|----------------------|-----------------|-------------|--------------------------------------------------------------------|------------|
|        | *97<br>😋 🎍 *97       |                 |             | ¥¥1                                                                | , <u>,</u> |
|        | Tony                 |                 |             |                                                                    | Tor        |
|        |                      |                 |             |                                                                    | 32         |
|        | Slide to right to    | 2 ABC<br>select | Q           | 320501                                                             | 32         |
|        | 4 GHI                | 5 JKL           | Q           | IPV                                                                |            |
|        | 7 PORS               | 8 TUV           | Q           | 31620                                                              | N          |
|        | *                    | 0 +             |             | Tap the right area or slide to left to go back to the dial screen. |            |
|        | Q Q<br>Contacts Conf | (III)<br>Keypad |             |                                                                    |            |
|        | $\bigtriangledown$   | 0               |             |                                                                    | ,          |
|        |                      |                 |             |                                                                    |            |

Figure 3: Select Account

- 3. Tap the right area to go back to the dial screen;
- 4. Enter the phone number on the keypad;
- 5. Tap on <sup>Content</sup> to dial out with SIP account; Tap on <sup>Content</sup> and select "Local Call", "Video Call" or "Paging" to dial out via local phone number, or select "New Contact" to add the number as a contact guickly.

#### Note:

- By default, Wave Lite allows users to press # key as SEND key. This behavior can be disabled via set option "Use # as Dial Key" to "No" under Settings->Account Settings.
- If inserting an active SIM card into the phone, users could make calls with the SIM card number but cannot send messages with the local phone number.

#### Redial

Users can dial out the last dialed number if there is dialed call history.

- 1. Access the dial screen;
- 2. Press # key to dial out the last dialed number.

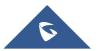

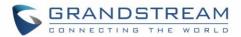

#### **Dialing a Number via Call History**

The Wave Lite call history is listed on the upper of the dial screen. It displays all call histories (local and SIP

account) and missed calls. Navigate on the call history entries by tapping on button in the bottom of the main screen to slide up/down as displayed on the following figure.

|                            | 1                                     | Switch                       |                                                                   |                                                   |                |                    |                    |        |            |
|----------------------------|---------------------------------------|------------------------------|-------------------------------------------------------------------|---------------------------------------------------|----------------|--------------------|--------------------|--------|------------|
| R_ Ca                      | II History Miss                       | ed <b>1</b> • 320501         | C Call History                                                    | Missed 9 • 32                                     | 09:55<br>20501 |                    |                    |        | ▼⊿ 🗎 09:55 |
| 3<br>℃ ∰3<br>*97<br>℃ ∰*97 |                                       | 9/22 20:03 ><br>9/22 19:46 > | Tony<br>S = 31625<br>320514<br>Tap to vi<br>call histo<br>details | ew all <sub>09/2219:42</sub><br>ry<br>09/22 19:41 | >              | Co P               | Tor<br>316<br>Call |        | 501) 🕕     |
| Tony                       | O                                     | 9/22 19:42 >                 | 32051<br>C § 32051                                                | 09/22 17:22                                       | >              |                    |                    |        |            |
| Enter Phone                | e Number                              | $\langle \times \rangle$     | Sara<br>😋 🌡 31626                                                 | 09/22 17:19                                       | >              |                    |                    |        |            |
| 1                          | 2 ABC                                 | 3 DEF                        | Allen                                                             | AP - 27 4- 8- 1 7 1 1 - 9                         | >              | »»                 |                    |        |            |
| 4 сні                      | 5 JKL                                 | 6 MNO                        | 18767137758                                                       | 09/22 16:49                                       | >              |                    |                    |        |            |
| 7 PORS                     | 8 TUV                                 | 9 wxyz                       | 057126896644<br><b>3</b> 057126896644                             | 09/17 18:31                                       | >              | <b>⊲</b> »         |                    |        |            |
| *                          | 0 +                                   | #                            | 18506857186                                                       | 09/02 16:17                                       | >              | Speaker            | Hold               | Keypad | More       |
| Q Q<br>Contacts Con        |                                       | essages Settings             | Contacts Conf Key                                                 |                                                   | ्रि<br>ettings |                    | ſ                  | End    |            |
| $\bigtriangledown$         | 0                                     |                              | < < < < < < < < < < < < < < < < < < <                             |                                                   | <i>c</i> -     | $\bigtriangledown$ | (                  | )      |            |
| horizonta                  | on Keypa<br>al in the di<br>w to view | rection of                   | 2. Tap on or<br>entry to dial<br>screen is pictu                  | out. The o                                        | call           |                    |                    |        |            |

Figure 4: Dial-up via Call History

Note: Dialing out through call history will use the account which made the last call.

#### **Dialing a Number via Contacts**

Access Contacts by tapping on  $\bigcirc$  icon on the bottom of the main screen, the SIP contacts and LDAP Contacts (please go to Settings page to configure first) are shown up individually. Follow the steps in figure 6 to dial a number via Contacts.

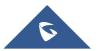

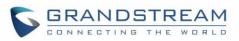

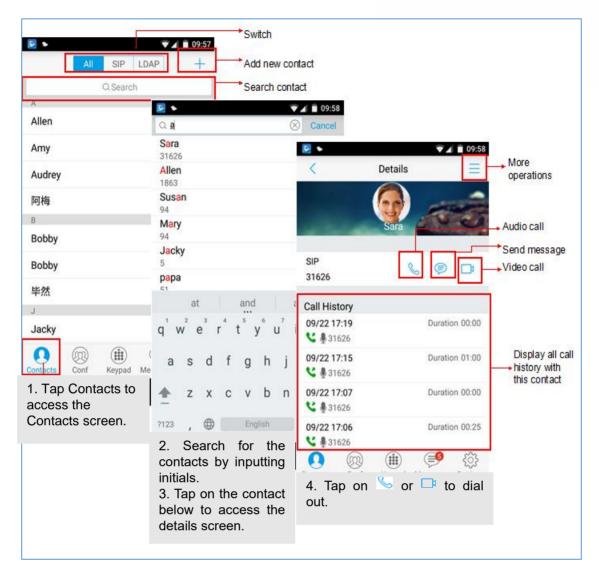

#### Figure 5: Dial-up via Contacts

#### Switching Audio Channel during Call

Users could switch lines by sliding the call screen when there are multiple calls, as shown in figure below.

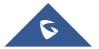

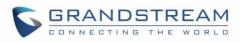

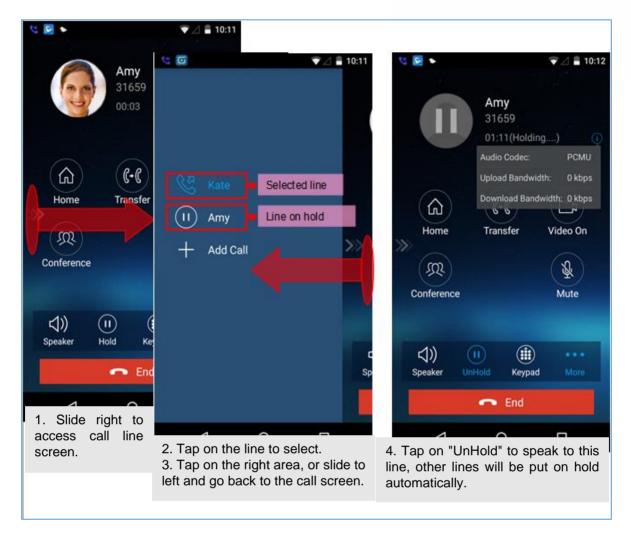

#### Figure 6: Switch Call Lines

#### **Answering Calls**

#### **Single Incoming Call**

When the phone is at idle state, and there is an incoming audio call, the status bar will display the icon and the phone screen is as shown on the figure below.

Tap on button Answer to answer the call via speaker, or tap on button Reject to reject the call.

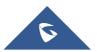

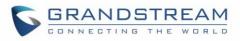

| Tony<br>31625   |
|-----------------|
| Ringing(320501) |
| Answer Reject   |
|                 |

Figure 7: Single Incoming Audio Call

When there is a video call, you can see the screen is as shown below.

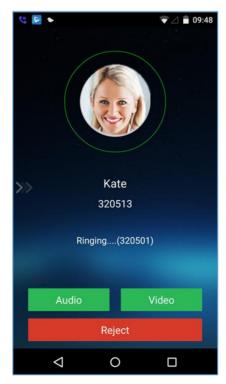

Figure 8: Single Incoming Video Call

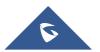

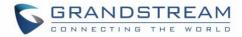

#### **Multiple Incoming Calls**

When there is another incoming audio call during an active call, the status bar will display the icon s, and at the same time, users will hear call waiting tone, with the screen displaying the caller's name or number for the incoming call. A prompt appears for users to confirm as shown on the following figure.

Tap on button

nswer

to answer the call, once the new call is answered, the current active call will

be placed on hold. If the new call is rejected by tapping on button Reject, the current active call will not be interrupted.

| * 🛃 🦻              |      | ▼⊿ 🖥 15:01 |
|--------------------|------|------------|
|                    |      |            |
|                    |      |            |
|                    |      |            |
|                    |      |            |
| Incoming Call(To   | ony) | $\bigcirc$ |
| Answer             |      | Reject     |
|                    |      |            |
|                    |      |            |
|                    |      |            |
|                    |      |            |
|                    |      |            |
| $\bigtriangledown$ | 0    |            |

Figure 9: Multiple Calls - Audio call

If the incoming call is video call, the screen is shown as below. Tap on

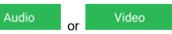

to answer. once the new call is answered, the current active call will be placed on hold. If the new call is

rejected by tapping on button

Reject

the current active call will not be interrupted.

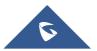

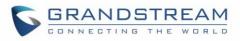

| <ul> <li>■</li> </ul>     | ♥ ⊿ 🛢 09:58 |
|---------------------------|-------------|
| Incoming Call(Kate) Audio | ) Video     |
| Re                        | eject       |
|                           |             |
|                           |             |
| < (                       | 0 🗆         |

Figure 10: Multiple Calls - Video call

#### **Active Call**

During an active call, users could hold/resume call, mute/unmute, input DTMF, add new call, initiate conference, end a call or switch audio channel, turn on/off video, switch front/rear camera. Tap  $\gg$  on left screen, and slide right to bring up the lines list. Users could switch to other lines or add a new call.

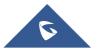

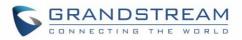

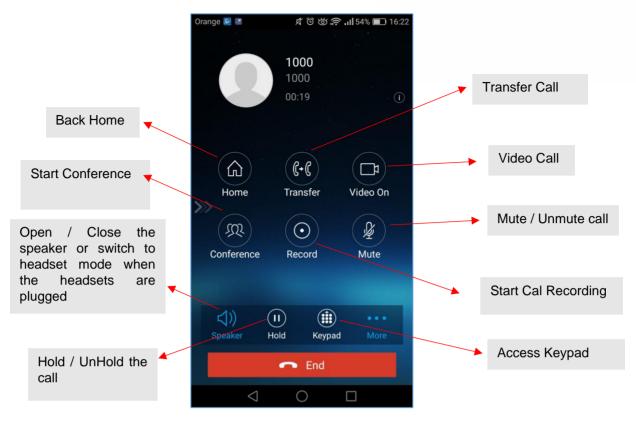

Figure 11: Audio Call Interface

- Islide to right to add new call or switch lines.
- **Speaker**: Switch voice channels to speaker or 3.5mm headset if it is plugged in.
- Hold/UnHold: During the call, users could press the HOLD button to hold or resume the call at any time.
- Keypad: Tap on the icon to bring up digital soft keypad for inputting DTMF.
- More: Access more operations including Home, Transfer, Conference and Mute/Unmute.
- Home: Back to the home screen (dial screen), the active call interface will be hidden; users could

tap on button 🖤 at the upper left corner of the screen to go back to the call interface.

- **Transfer**: Switch to the transfer screen. Wave Lite supports blind transfer and attended transfer. Please refer to chapter **Call Transfer** for more details.
- Video On: Enable video call. Tap to dial up video call to the callee.
- **Conference**: Bring up conference screen.
- **Mute**: Tap on the icon to mute/unmute the call.
- End: Tap on the icon to end the call.

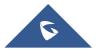

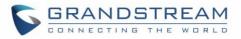

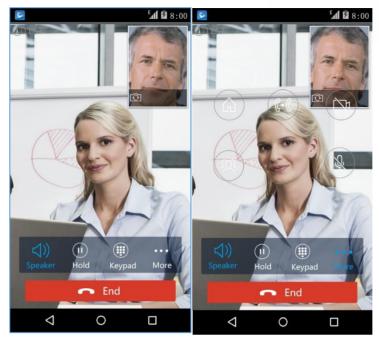

The video call screen is shown below; the basic operations are the same as audio call.

Figure 12 Video Call Interface

#### Call Hold/Resume

During the active call, press the **HOLD** button to put the call on hold. Users could dial up or answer a new call. The call hold screen is displayed on the following screenshot:

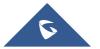

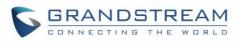

| Orange 🔄 🗷      | 🖈 🛈 🕁 🛜 📶 51% 🔳 16:39        |
|-----------------|------------------------------|
|                 |                              |
|                 | Marketing Extension          |
|                 | 00:09(Holding)               |
|                 |                              |
| Home            | (f+(f))<br>Transfer Video On |
| >>>             |                              |
| (R)             |                              |
| Conference      | Record Mute                  |
|                 |                              |
|                 |                              |
| ⊲») (           |                              |
| Speaker UnH     | lold Keypad More             |
|                 | 🕶 End                        |
| $\triangleleft$ | 0                            |

Figure 13: Call UnHold

To resume the call, press the **UNHOLD** button again to resume the call if the current active call is put on hold.

#### Mute

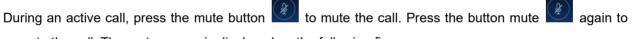

unmute the call. The mute screen is displayed on the following figure:

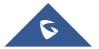

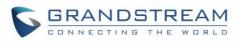

| Orange 区 🔣      | K O O K        | 🔊  51% 💷 16:41 |
|-----------------|----------------|----------------|
|                 |                |                |
|                 | Marketing      | g Extension    |
|                 | 2002           |                |
|                 | 00:07          | $\bigcirc$     |
|                 |                |                |
|                 |                |                |
|                 |                |                |
|                 | <b>((+()</b> ) |                |
| Home            | Transfer       | Video On       |
|                 |                |                |
| (R)             |                | 1              |
| Conference      | Record         | Mute           |
|                 |                |                |
|                 |                |                |
| <\)             | (1)            |                |
| Speaker         | Hold Keypa     | d More         |
|                 | 🗖 End          |                |
|                 | End            |                |
| $\triangleleft$ | 0              |                |

Figure 14: Call Mute

#### Switching Audio Channel During Call

Wave Lite allows users to switch audio channel among handset (if user plugs in headset, the handset status will be turned into headset status), speaker or Bluetooth headset when making calls. Following screenshots

shows the call screen when using the Bluetooth, tap on button

to switch channels.

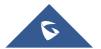

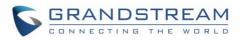

| 2 2                                     |                    | 8         | 🗟 🗋 16:36    |
|-----------------------------------------|--------------------|-----------|--------------|
|                                         |                    |           | o Codec:PCMU |
|                                         | Jer<br>388<br>00:1 |           |              |
| »                                       | *                  | Bluetooth |              |
|                                         | 0                  | Earphone  |              |
|                                         | \$))               | Speaker   |              |
| ∗</th <th>(11)</th> <th></th> <th></th> | (11)               |           |              |
| Channel                                 | Hold               | Keypad    | More         |
|                                         | •                  | End       |              |
| Ĵ                                       |                    | Л         | Ē            |

Figure 15: Call via Bluetooth

#### **Call Recording**

During an active call, users can start easily recording the outgoing audio conversation and retrieve the recording stored on the internal memory of the phone under the folder named "Record" as displayed on the following screenshots.

| Orange 🔄 🗷      | な <sup>(1</sup> ) ば 奈 川 50% 🗩 16:46 | Orange 🔄 🖳 🦻 🖄 🛱 🖄 💭 16:47                           |
|-----------------|-------------------------------------|------------------------------------------------------|
|                 |                                     | Categories Local                                     |
|                 | Marketing Extension                 |                                                      |
|                 | 2002                                | Local Internal storage GSWave                        |
|                 | 05:20 ()                            | config                                               |
|                 |                                     | 21 Apr 2017, 15:31 7.57KB                            |
|                 |                                     | record                                               |
|                 |                                     | Files: 1, folders: 0                                 |
| L)              |                                     | sip_message                                          |
| Home            | Transfer Video On                   | Files: 0, folders: 2                                 |
| <i>m</i>        |                                     | upgrade                                              |
|                 |                                     | Files: 0, folders: 0                                 |
| Conference      | REC 02:08 Mute                      |                                                      |
|                 |                                     |                                                      |
|                 |                                     |                                                      |
| (1))            | (11) (11)                           |                                                      |
| Speaker         | Hold Keypad More                    |                                                      |
|                 |                                     |                                                      |
|                 | End                                 | + Q O 1↓ ≡<br>New folder Search Refresh Sort by Menu |
| $\triangleleft$ | 0                                   | $\triangleleft$ O $\square$                          |

Figure 16: Call Recording

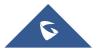

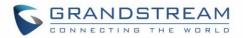

#### **Missed Calls**

When there is a missed call, the phone will display So on the status bar and prompt on Wave Lite call history list, as shown in figure below.

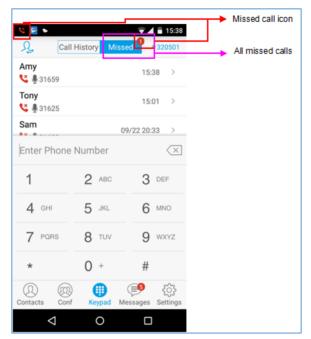

Figure 17: Missed Call Screen

#### **Call Transfer**

A call can be transferred to another party during the call. The Wave Lite supports blind transfer and attended transfer.

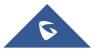

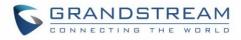

#### **Blind Transfer**

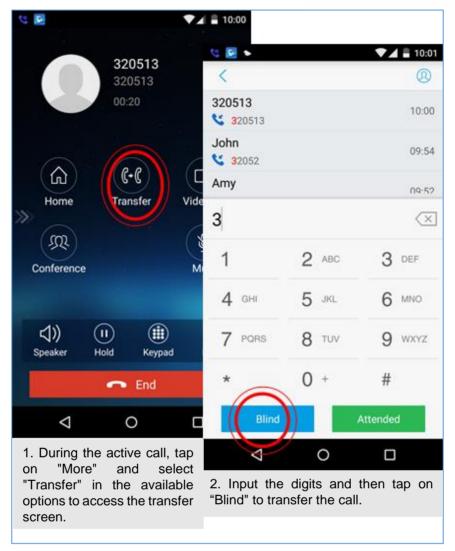

Figure 18: Call Transfer - Blind Transfer

When the ringback tone is played, users will automatically go back to the main screen (dial screen) to complete the transfer after the callee answers the call.

**Note:** If entered incorrect digits, tap on button  $\checkmark$  to delete the digits one by one, or long press it to clear all digits.

#### **Attended Transfer After Calling**

Wave Lite supports attended transfer before or after calling, which provides users a fast and easy way to complete attended transfer. Make an active call first and follow the steps below to transfer the call to the third party.

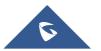

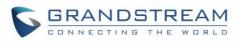

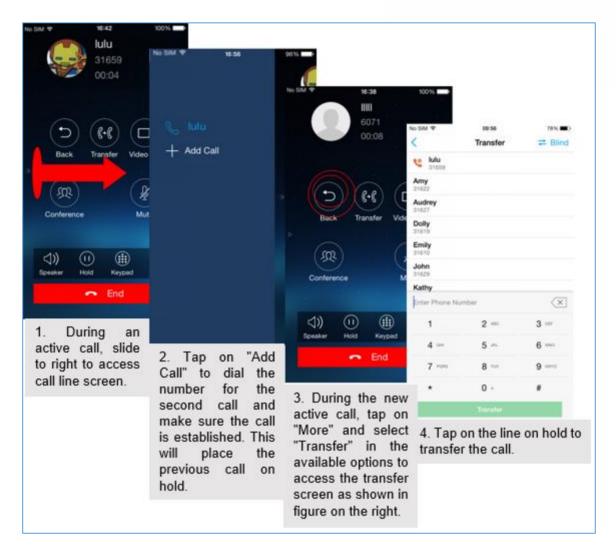

Figure 19: Attended Transfer after Calling - Transferring

#### **Attended Transfer Before Calling**

Users can also consult the third party first before transferring the call. The following steps illustrate how to attend before calling:

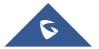

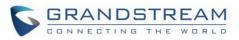

| Kate<br>320513<br>00:20                                                                                                    | <ul> <li>10:00</li> <li>10:00</li> <li></li> <li>320513</li> <li></li> <li>320513</li> <li>John</li> <li></li> <li>32052</li> </ul> |                                           | -/-                       | € ■ • ©                                 | ]                      |                                  | <b>▼∡ ≧ 10:09</b><br>ny<br>659             |
|----------------------------------------------------------------------------------------------------|----------------------------------------------------------------------------------------------------|-------------------------------------------|---------------------------|-----------------------------------------|------------------------|----------------------------------|--------------------------------------------|
| Home<br>Home<br>SQL<br>Conference                                                                                                    | Amy<br>3<br>1<br>4 GHI                                                                                                    | 2 ABC<br>5 JKL                            | 3 •                       | Cancel transferrin<br>to access attende |                        | Transfer<br>Split the call, or e | 02 ①                                       |
| ↓) (I) (II)<br>Speaker Hold Keypad                                                                                                   | 7 PORS                                                                                                    | 8 TUV                                     | 9 w                       | End                                     | Cancel                 | Transfer                         |                                            |
| 1. During an active<br>call, tap on "More"<br>and select "Transfer"<br>in the available<br>options to access the<br>transfer screen. | *<br>2. Input p<br>and then<br>transfer<br>"Attended<br>right corn<br>the Tran<br>screen.                                           | hone num<br>switch<br>mode<br>" on the up | the<br>to<br>oper<br>cess |                                         | the call,<br>ld tap on |                                  | tap on<br>transfer the<br>"Split", it will |

Figure 20: Attended Transfer before Calling - Split

#### **6-Way Conference**

Wave Lite supports up to 6-way conferencing. The conference screen is displayed on the screenshot below:

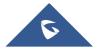

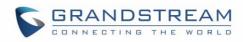

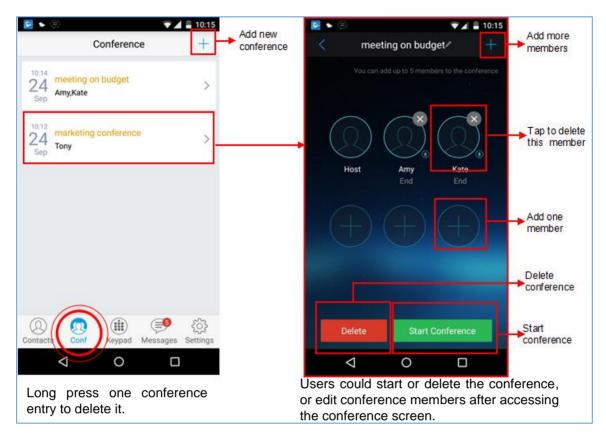

Figure 21: Wave Lite Conference Screen

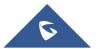

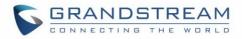

#### **Add New Conference**

| Conference                                        | Add new conference                      | e<br>nference name               |                                                                      |                            |                 |                 |              |                     |
|---------------------------------------------------|-----------------------------------------|----------------------------------|----------------------------------------------------------------------|----------------------------|-----------------|-----------------|--------------|---------------------|
| 24<br>Sep Amy/Kate                                | New Conference                          | 16:39<br>+++++                   | Add more mem                                                         | C-112                      |                 |                 |              |                     |
| 24 marketing conference                           | 00:00 You can add up to 5 members to    | <<br>C Amy                       | Add Members                                                          | A 16.4                     |                 | account         |              |                     |
| Sep iony                                          | Host                                    | Audrey<br>31627                  | U Hony                                                               | Ĵ                          |                 | New Confer      | ence/        | +<br>the conference |
|                                                   | * <b>(</b> )()()                        | 31627                            |                                                                      | <                          | ] ()            |                 | ) (          | 0.                  |
|                                                   | Tap to add one single member            |                                  | mber to add<br>ice member<br>5 JRL                                   | 3 DEF                      | Host            | Kate<br>Talving |              | Arry<br>ding        |
| Contacts Cont Keypad Message                      | Speaker Hold Mute                       | 7 Pars                           | 8 TUV                                                                | 9 wxx                      |                 |                 |              |                     |
| 1. Tap on "Conf" to                               | 🗢 End                                   | *                                | 0 +                                                                  | #                          | 40              |                 | 4            | -                   |
| access the Conference screen.                     |                                         |                                  | Add                                                                  |                            | (↓))<br>Speaker | Hold            | ₩ute<br>Mute | Delete              |
| 2. Tap on "+" at the                              | 3. Users can edit<br>conference name or | $\bigtriangledown$               | 0                                                                    | 0                          |                 | <b>•</b> Er     | nd           |                     |
| upper right corner to<br>add a new<br>conference. | add participant (s).                    | the Cont<br>"Add" to<br>to confe | k numbers<br>tacts, then<br>add partic<br>rence or e<br>nber in inpu | tap on<br>ipants<br>nter a | ۵               | 0               |              | 0                   |

Figure 22: Wave Lite Conference - Add New Call to the Conference

Adding a participant to conference via 2 ways:

- Enter phone number in the input box. If this is an existing contact in the Wave Lite, it will be shown up. Then, users could add it to the conference.
- If the conference has started and there already exists an existing line, check the line and tap on "Add" to add the line to conference directly.

#### **Initiating Conference**

During an active call, tap on "More" and select "Conference" to access conference room. Users could add new participants if there exits an active call.

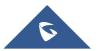

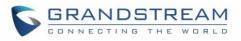

| <ul> <li>C ■ ●</li> <li>Amy<br/>31659<br/>01:31</li> </ul> | New Conference                                                                         | ☐ 16:39               | Add more memb                                     | ers                |
|------------------------------------------------------------|----------------------------------------------------------------------------------------|-----------------------|---------------------------------------------------|--------------------|
| 01.51                                                      |                                                                                        | • 2                   |                                                   | ⊿ 🛢 16:40          |
|                                                            | 00:00 You can add up to 5 members to t                                                 | <                     | Add Members                                       | SL 32              |
|                                                            |                                                                                        | 💽 Amy                 | 🔘 Tony                                            |                    |
| Home Transfer Vid                                          | Host Amy<br>Talking                                                                    | Audrey<br>31627       |                                                   |                    |
| Conference N                                               | $(\oplus)$                                                                             | 31627                 |                                                   | $\propto$          |
| ⊲) (1) (#)                                                 |                                                                                        | 1                     | 2 ABC                                             | 3 DEF              |
| Speaker Hold Keypad                                        |                                                                                        | 4 сні                 | 5 JKL                                             | 6 MNO              |
|                                                            | く)) の &<br>Speaker Hold Mute                                                           | 7 PORS                | 8 TUV                                             | 9 wxyz             |
| 1. Tap on "More" and                                       | ← End                                                                                  | *                     | 0 +                                               | #                  |
| select "Conference" to access the Conference               |                                                                                        |                       | Add                                               |                    |
| screen.                                                    | 2. Tap on any on the screen to add single                                              | $\bigtriangledown$    | 0                                                 |                    |
|                                                            | participant, or tap on +<br>at the upper right corner to<br>add multiple participants. | 3. Tap on participant | "Add" to add<br>s to the confere<br>the above ste | I checked<br>ence. |

Figure 23: Wave Lite Conference - Initiating Conference

While all participants have been in the conference, users could tap on the buttons below to make the corresponding operations.

- **Speaker**: Enable the speaker for the conference.
- Hold: Hold the conference.
- Mute: Mute the host and each conference participant individually.
- Delete: Delete each conference participant.

When the conference participant is disconnected, or the call with the participant is over, tap in the top right corner of the participant to redial.

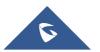

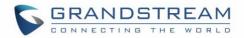

#### **Removing Participant from Conference**

To remove a participant from the conference, users could press DELETE button on phone screen, then tap

on 🗵 icon at the upper right corner of the participant, and then it will be removed.

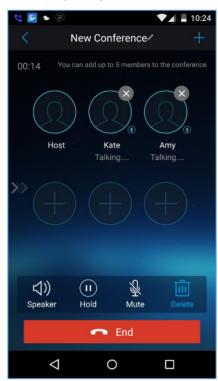

Figure 24: Wave Lite Conference - Delete Conference participant

#### **Mute/Unmute Conference**

During an active conference, users could press MUTE button on phone screen, and then tap on

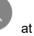

the upper right corner of the member to mute the member. The muted member will not be heard by other members, but can hear other members, while it still exists on the conference screen, the muted member in

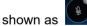

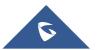

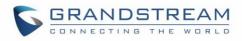

| 🔩 🖻 🔹 🗐                                             |
|-----------------------------------------------------|
| < New Conference / +                                |
| 00:13 You can add up to 5 members to the conference |
| Host Kate Amy<br>Talking                            |
| » (+) (+) (+)                                       |
| (J)) (I) ↓ ↓ ↓ ↓ ↓ ↓ ↓ ↓ ↓ ↓ ↓ ↓ ↓ ↓ ↓ ↓ ↓ ↓ ↓      |
| 🕶 End                                               |
|                                                     |

Figure 25: Wave Lite Conference - Mute Conference Participant

#### **Hold/Resume Conference**

During the conference, users could press the **HOLD** button on phone screen to hold the conference with all participants at any time. If the remote participant presses the **HOLD** button, it will only hold his/her own call from the conference, as shown on the following figure:

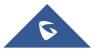

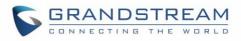

| 🥲 🔊 💭 🗸 🗐 10:22                                     |
|-----------------------------------------------------|
| < New Conference ∕ +                                |
| 00:14 You can add up to 5 members to the conference |
|                                                     |
| Host Kate Amy<br>Holding Holding                    |
| »» (+) (+) (+)                                      |
| くり) (I) & 前<br>Speaker UnHold Mute Delete           |
| 🗢 End                                               |
|                                                     |

Figure 26: Wave Lite Conference - Hold Conference

To end the conference, users could tap

on phone screen to disconnect all

the participants from the conference. If the remote participant hangs up the call, it will be disconnected from the conference, but other participants in the conference will stay in the conference.

#### **Direct IP Call**

The Wave Lite supports Direct IP Call which allow users to make calls without a SIP proxy, VoIP calls can be made between the phone running the application and the destination phone if:

- The phone running the application and the destination phone have public IP addresses, Or
- Both are on the same LAN/VPN using private or public IP addresses, Or
- Both can be connected through a router using public or private IP addresses (with necessary port forwarding or DMZ).

To make a direct IP call, please follow the steps bellow:

- 1. Access the dial screen;
- Input the target IP address. For example, if the target IP address is 192.168.1.60 and the port is 5062 (i.e., 192.168.1.60:5062), input the following: 192\*168\*1\*60#5062
- 3. Press "Dial" button to initiate an audio call, or press more to access the call menu and choose "Video call" for initiating video calls.

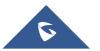

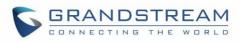

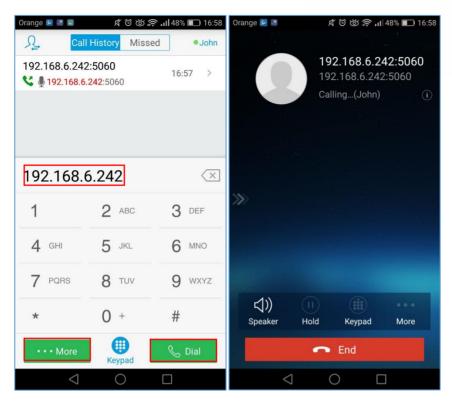

Figure 27: Direct IP Call

## Voicemail

When there is a new voicemail, the voicemail icon evil will show up on the status bar, and at the same time users could see a new message prompt on the Wave Lite messages list.

To configure voicemail UserID, go to **Settings->Account Settings->Edit Account** to fill in the details, as shown on the screenshot below.

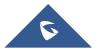

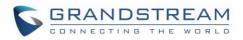

| •                              |         |           | 10:27        |
|--------------------------------|---------|-----------|--------------|
| < Add N                        | lew Acc | count     | $\checkmark$ |
| Activate Account               |         |           |              |
| Account Name<br>31678          |         |           |              |
| SIP Server<br>192.168.125.253  |         |           |              |
| SIP User ID<br>31678           |         |           |              |
| SIP Authentication II<br>31678 | )       |           |              |
| Password                       |         |           |              |
| Voicemail UserID<br>*97        |         |           |              |
| O O Contacts Conf              | Keypad  | (Jessages | Settings     |
| $\bigtriangledown$             | 0       |           |              |

Figure 28: Configure Voicemail UserID

To retrieve the voicemail:

| Messages +                                                                                                    | Voicemail                            | े 📓 🔍 🕈 🖉 🕹 🕹                                                                 |
|----------------------------------------------------------------------------------------------------|--------------------------------------|-------------------------------------------------------------------------------|
| Voicemail(1/2)                                                                                                    | 31620(1/2)                           | *97<br>*97<br>00.01                                                           |
|                                                                                                    |                                      | 00:01 Codec: PCMU<br>Upload bandwidth: 64 kbps<br>Download bandwidth: 63 kbps |
|                                                                                                    |                                      | *                                                                             |
| O O E Keypad                                                                                                    |                                      | ↓) (1) (1)<br>Speaker Hold Keypad More ► End                                  |
|                                                                                                    | ⊲ 0 □                                | ⊲ ० □                                                                         |
| <ol> <li>Tap on "Messages" to<br/>access Messages screen.</li> <li>Tap on "Voicemail" to<br/>access the voicemail<br/>screen.</li> </ol> | 3. Tap on the voicemail to dial out. | 4. Listen to the voicemail by following the voice prompt.                     |

Figure 29: Retrieve Voicemail

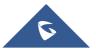

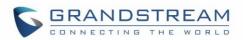

**Note**: To access the voicemail, users will be required to enter the voice mail password, please contact the service provider to obtain the password.

### Contacts

Users can manage their phone contacts and SIP contacts in Wave Lite Contacts. To access Wave Lite

Contacts, tap on button (2) at the bottom of the main screen, as displayed on the following screenshot:

| • 2             |      |           | ₹⊿       | 10:29       |
|-----------------|------|-----------|----------|-------------|
|                 | All  | SIP       | LDAP     | +           |
|                 |      | Q. Searcl | ו        |             |
| A               |      |           |          | #           |
| Allen           |      |           |          | A<br>B<br>C |
|                 |      |           |          | D           |
| Amy             |      |           |          | E           |
|                 |      |           |          | F           |
| Audrey          |      |           |          | H<br>H      |
| 17-1-15-        |      |           |          | J           |
| 阿梅              |      |           |          | K           |
| В               |      |           |          | M           |
|                 |      |           |          | N           |
| Bobby           |      |           |          | 0           |
|                 |      |           |          | P<br>Q      |
| Bobby           |      |           |          | R           |
| •               |      |           |          | S           |
| 毕然              |      |           |          | T<br>U      |
|                 |      |           |          | V           |
| J               |      |           |          | W           |
| الموامر         |      |           |          | Х           |
| Jacky           |      |           |          | Y<br>Z      |
| Ω               | (M)  |           |          | 503         |
| Contacts        | Conf | Keypad    | Messages | Settings    |
| $\triangleleft$ |      | 0         |          |             |

Figure 30: Wave Lite Contacts Screen

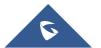

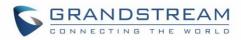

## **Add Contacts**

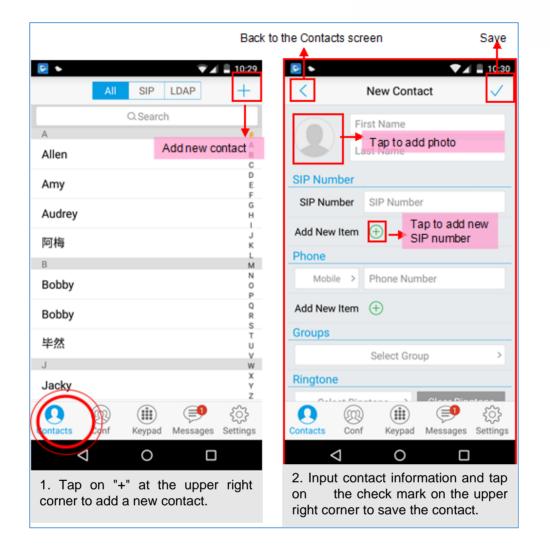

#### Figure 31: Wave Lite Add New Contact

## **Search Contacts**

Tap on the search box on the Contacts screen to access the search screen, as shown on screenshot below:

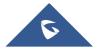

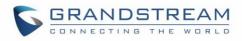

| • 2              |                    |     |   |                  |     |   |                  | 10:30 |
|------------------|--------------------|-----|---|------------------|-----|---|------------------|-------|
| Qţ               |                    |     |   |                  |     | 0 | ) <b>C</b>       | ancel |
| Tony<br>31625    |                    |     |   |                  |     |   |                  |       |
| Kate<br>32051    | 3                  |     |   |                  |     |   |                  |       |
|                  |                    |     |   |                  |     |   |                  |       |
|                  |                    |     |   |                  |     |   |                  |       |
|                  |                    |     |   |                  |     |   |                  |       |
|                  |                    |     |   |                  |     |   |                  |       |
|                  |                    |     |   |                  |     |   |                  |       |
|                  | to                 |     |   | the              |     |   | his              | Ŷ     |
| q <sup>1</sup> v | v <sup>2</sup> 6   | 5 I |   | t <sup>⁵</sup> y | / L | 7 | i <sup>8</sup> C | » p   |
| а                | S                  | d   | f | g                | h   | j | k                | Ι     |
| <b>±</b>         | z                  | х   | С | V                | b   | n | m                | ×     |
| ?123             | ,                  | ۲   |   |                  |     |   |                  |       |
|                  | $\bigtriangledown$ |     |   | 0                |     |   |                  |       |

Figure 32: Wave Lite Search Contact

Enter the contact name or number to search, the contact will be updated and displayed automatically when entering the initial digits. Tap on the number to view details.

## **View Contact**

Tap on one contact to view details or edit, as displayed on the following screenshot:

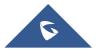

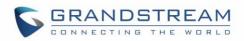

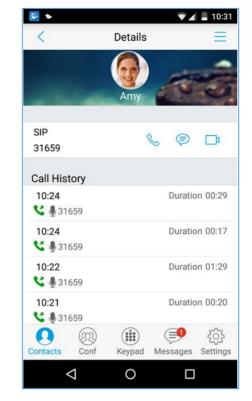

Figure 33: Wave Lite View Contact

#### **Edit Contact**

Long press the contact on the contact list to bring up the dialog box, tap on **Edit** to access the editing screen;

Or long press the contact to access the details screen, tap on button = at the upper right corner, then select **Edit**.

#### **Delete Contact**

Follow one of the following 3 ways to delete contact.

Dial up the audio call.

Dial up the video call.

Access the Messages editing screen.

1. Long press one contact on the contact list to bring up the dialog box, select **Delete** to access the editing screen.

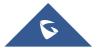

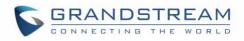

| ٠ 🍕                |             |          | ▼ ▲      | 10:39            |
|--------------------|-------------|----------|----------|------------------|
|                    | All         | SIP      | LDAP     | +                |
|                    |             | Q. Searc |          |                  |
| A                  |             |          |          |                  |
| Allen              |             |          |          | A<br>B<br>C      |
| A<br>Optio         | n           |          |          | D<br>E<br>G<br>H |
| Edit               |             |          |          | J                |
| B Delete           |             |          |          | M                |
| Add to             | Favour      | rites    |          | O<br>P<br>Q      |
| B<br>Batch I       | Remov       | e        |          | RS               |
| 毕杰                 | _           | _        | _        | TU               |
| J                  |             |          |          | V<br>W           |
| Jacky              |             |          |          | X<br>Y<br>Z      |
| Contacts (         | (R)<br>Conf | Keypad   | Messages | کې<br>Settings   |
| $\bigtriangledown$ |             | 0        | C        | ]                |

Figure 34: Edit Contact

2. Long press one contact on the contact list to bring up the dialog box, select **Batch Remove** to access batch remove screen, check contacts and tap on in the upper right corner to delete.

| * 🧕      |            |        | ₹⊿       | 11:03       |
|----------|------------|--------|----------|-------------|
| <        | 3 Selected | 4      |          | 圃           |
| Kate     |            |        |          | # A         |
| L        |            |        |          | B<br>C      |
| Lucy     |            |        |          | DE          |
| Μ        |            |        |          | F<br>G      |
| Mary     |            |        |          | . №         |
| Р        |            |        |          | J<br>K      |
| рара     |            |        |          |             |
| S        |            |        |          | N           |
| Sam      |            |        |          | 0<br>P<br>Q |
| Sara     |            |        |          | R<br>S      |
| Susan    |            |        |          | U<br>V      |
| Т        |            |        |          | W           |
| Tony     |            |        |          | Y<br>Z      |
| 0        |            |        |          | ંુર         |
| Contacts | Conf       | Keypad | Messages | Settings    |
|          | 4          | 0      |          |             |

Figure 35: Batch Remove Contact Screen

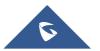

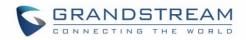

at the upper right corner, then

4. Tap on one contact to access the detail interface, tap on button select **Delete Contact**, as shown on the following screenshot.

• 🔻 🛋 🚊 10:41 < Details Edit l\_ Î Delete Contact Ê Delete All Call History Add to Favourites Х Cancel 10:41 Duration 00:00 **C 9** 31659 10:24 **\ 0**31659 10:24 Duration 00:17 **C 9** 31659 10:22 **C 9** 31659  $\triangleleft$ 0 

Figure 36: Contact Details Screen

## **Add Contact to Favorites**

To add a contact to favorites, as shown in figure below:

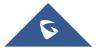

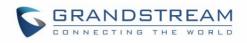

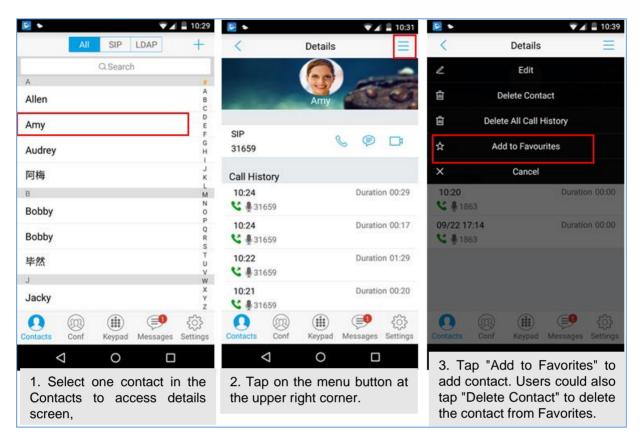

Figure 37: Add Contact to Favorites

Besides the operation mentioned above, users could also select one contact in the **Contacts** and long press it to bring up the dialog box, select "**Add to Favorites**" to add contact to **Favorites**.

Via the similar way, users could delete contacts from Favorites by selecting "Remove from Favorites".

## **LDAP Contacts**

Users could access LDAP screen to search LDAP contacts, view LDAP contact details and add LDAP contact. Please go to Settings->Advanced Settings->LDAP Settings to fill in details.

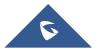

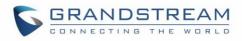

| 2                               |              | ₹⊿        | 16:30 |
|---------------------------------|--------------|-----------|-------|
| Q 100                           |              | $\otimes$ | 取消    |
| 120 <mark>100</mark> 0          |              |           |       |
| 120 <mark>100</mark> 0          |              |           |       |
| 120 <mark>100</mark> 1          |              |           |       |
| 1201001                         |              |           |       |
| 1201002 qr we                   |              |           |       |
| 120 <b>100</b> 2                |              |           |       |
| 1201003 <fycao#> &lt;1</fycao#> | testjeven    | tiist>    |       |
| 1201003                         |              |           |       |
| 120 <b>100</b> 4                |              |           |       |
| 1201005                         |              |           |       |
| 1201005                         |              |           |       |
| 1201006 mmluo123                |              |           |       |
| 120 <mark>100</mark> 6          |              |           |       |
| 120 <mark>100</mark> 7          |              |           |       |
| 120 <mark>100</mark> 7          |              |           |       |
| 1201008                         |              |           |       |
| 120 <mark>100</mark> 8          |              |           |       |
| 1201009 jzhhe                   |              |           |       |
| 1201009                         |              |           |       |
| 1205100 mtweng                  |              |           |       |
| 33100 ShaoYiLi                  |              |           |       |
|                                 | _            |           |       |
|                                 | $\mathbf{)}$ |           |       |

Figure 38: LDAP Contacts Screen - Search Contact

## **Call History**

To view recent call history or view classified call history on Wave Lite, tap 1 on the dial screen or slide down the call history, as shown on screenshot below:

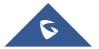

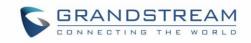

|                |                 |      |           |          | 10:40          |
|----------------|-----------------|------|-----------|----------|----------------|
|                |                 | All  | SIP       | LDAP     | +              |
| t k            |                 | (    | ્ર Search |          |                |
| Answered calls | A               |      |           |          | #              |
|                | Allen           |      |           |          | A<br>B<br>C    |
|                | Amy             |      |           |          | D<br>E<br>F    |
| Dialed calls   | Audrey          |      |           |          | G<br>H<br>I    |
| e ×            | 阿梅              |      |           |          | J<br>K<br>L    |
| Missed calls   | В               |      |           |          | M              |
|                | Bobby           |      |           |          | N<br>O<br>P    |
|                | Bobby           |      |           |          | Q<br>R<br>S    |
| Yaudio calls   | 毕然              |      |           |          | T<br>U<br>V    |
|                | J               |      |           |          | w              |
|                | Jacky           |      |           |          | X<br>Y<br>Z    |
| Video calls    | Contacts        | Conf | Keypad    | Messages | کې<br>Settings |
|                |                 |      |           |          |                |
|                | $\triangleleft$ |      | 0         |          |                |

Figure 39: Wave Lite Missed Calls Screen

Tap on one call history entry to dial out with the last dial-out account. To access the details for this entry,

tap on the right side of the entry, as shown on following screenshot:

| • 🛃                   |          | <b>T</b>  | 10:31              |
|-----------------------|----------|-----------|--------------------|
| <                     | Details  |           | Ξ                  |
|                       | Amy      | 1         | ŝ                  |
| SIP<br>31659          | Q        | , 🖻       | D)                 |
| Call History          |          |           |                    |
| <b>10:24</b>          |          | Duratio   | n 00:29            |
| <b>10:24 ℃</b> 931659 |          | Duratio   | n 00:17            |
| <b>10:22</b>          |          | Duratio   | n 01:29            |
| <b>10:21</b>          |          | Duratio   | n 00:20            |
| Contacts Conf         | Keypad I | (Jessages | දිරිදි<br>Settings |
| $\triangleleft$       | 0        |           |                    |

Figure 40: Call History Details Screen

Users could view recent call history of this entry, make calls or send messages to it (not applicable to SIM

card number or anonymous call). Tap on button  $\equiv$  at the upper right corner to make operations like **Edit** 

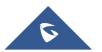

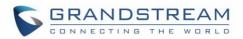

**Contact**, **Add to Favorites**, or **Delete All Call History**. If the call is not an existing contact, save it to **Contacts** before making the operations.

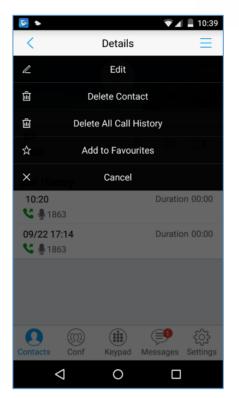

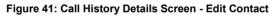

User can also delete the Call history from Settings menu by clicking on "Delete All Call History" as shown in the below image

|                         | Settings |          |          |
|-------------------------|----------|----------|----------|
| Account Settings        |          |          | >        |
| Advanced Settings       |          |          | >        |
| Provisioning Settings   |          |          | >        |
| Custom Settings         |          |          | >        |
| About                   |          |          | >        |
| Record                  |          |          | >        |
| Debug                   |          |          | >        |
| Delete All Call History |          |          |          |
| Exit                    |          |          |          |
|                         |          |          |          |
| O Contacts Conf         | Keypad   | Messages | Settings |

Figure 42: Delete All Call History

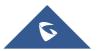

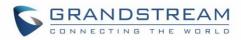

## **Messages**

Messages function allows users to send/receive messages. Tap on button (=) to access the Messages screen, as shown on the following screenshot.

| ▶                                |         | <b>₹</b> ⊿           | 10:58              |  |
|----------------------------------|---------|----------------------|--------------------|--|
| N                                | lessage | S                    | +                  |  |
| Kate(0/2)<br>I wanna go shopping | ]       |                      | 10:58              |  |
| <b>Amy(0/1)</b><br>hello         |         |                      | 10:57              |  |
| Voicemail(1/2) 🔤                 |         |                      |                    |  |
|                                  |         |                      |                    |  |
|                                  |         |                      |                    |  |
|                                  |         |                      |                    |  |
|                                  |         |                      |                    |  |
|                                  |         |                      |                    |  |
| Contacts Conf                    | Keypad  | <b>F</b><br>Messages | र्ट्रे<br>Settings |  |
| $\triangleleft$                  | 0       |                      |                    |  |

Figure 43: Wave Lite Messages Screen

**Note**: Messages function is not available in all countries and regions. Please contact your service provider for more details.

#### **View Message**

The Message screen displays sent & received (draft) messages, the messages are classified by contacts names or numbers while sorted by sent & received time. Tap on one message to check the details, as shown on the following screenshot:

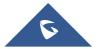

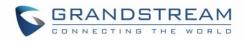

| • 2   |                 | 🛡 🖌 💄 10:59               |
|-------|-----------------|---------------------------|
| <     | Kate            | S                         |
|       | 320501          |                           |
|       | 10:57           |                           |
|       |                 | <ul> <li>hello</li> </ul> |
| l wan | na go shopping  |                           |
|       |                 |                           |
|       |                 |                           |
|       |                 |                           |
|       |                 |                           |
|       |                 |                           |
|       |                 |                           |
|       |                 |                           |
|       |                 |                           |
|       |                 |                           |
|       | Message Content | $\triangleleft$           |
|       |                 |                           |

Figure 44: Wave Lite Message Details Screen

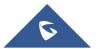

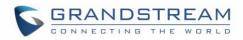

#### **Create New Message**

|                                                | ■ 10:58                                       |                                                                                                    |                                            |
|------------------------------------------------|-----------------------------------------------|----------------------------------------------------------------------------------------------------|--------------------------------------------|
| Messages                                       | +                                             | 🐨 🛋 🗎 10:59                                                                                                    |                                            |
| Kate(0/2)<br>I wanna go shopping               | < New Mes                                     |                                                                                                    | Back to<br>message list Call the recipient |
| Amy(0/1)<br>hello                              | Recipient Recipient                           | <ul> <li>Image: Control of the second second se</li></ul> | <u>+</u>                                   |
| Voicemail(1/2) Back<br>You have new voicemail. | to message list 🛛 🗲                           | New Message 🕺 🕫                                                                                                    | Kate S20501                                |
|                                                |                                               | Kate Input message recipient                                                                                                    | 10.57                                      |
|                                                |                                               | Match the recipient                                                                                                    | I wanna go shopping<br>Message sent        |
|                                                |                                               |                                                                                                    | successfully                               |
|                                                |                                               |                                                                                                    |                                            |
| Contacts Conf Keypad                           |                                               |                                                                                                    |                                            |
|                                                | Message Content                               | Input content Tap to send message                                                                                                    |                                            |
| 1. Access Messages<br>screen and slide to      | ⊲ 0                                           |                                                                                                    |                                            |
| right, select the                              | 2. Slide to left                              | Message Content                                                                                                    | Message Content                            |
| account to send<br>message.                    | to go back to<br>the Messages                 | 1<br>U                                                                                                    |                                            |
|                                                | screen, tap on<br>"+" to start<br>composing a | 3. Add recipient in the textbox and input contents.                                                                                                    |                                            |
|                                                | new message.                                  |                                                                                                    |                                            |

#### Figure 45: Create New Message

Tap On the right of the input box to add one contact or more from Wave Lite Contacts or input the contact phone number or name in the input box to find the corresponding contact.

If the sent or received message is phone number or Email address, you can tap on the number to dial out directly or tap on the Email address to send an email.

#### **Edit Message**

Long press one message on the Messages screen, select "Batch Remove" in the pop up dialog box, and

ton

tap on the upper right corner to delete all messages with this number. Long press one message content to access the editing screen, users could edit, copy or forward one single message as shown on the figure below.

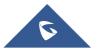

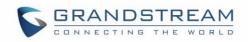

|   |                               | <ul> <li></li> <li></li> </ul> | 1 Selecto       | ed 🛃  | ₹∡I     | 11:00 |
|---|-------------------------------|--------------------------------|-----------------|-------|---------|-------|
|   |                               |                                |                 | 10:57 |         |       |
|   |                               |                                |                 |       | ⊘ hello |       |
|   |                               | l wa                           | nna go shop     | ping  |         |       |
| • | Copy the selected message.    |                                |                 |       |         |       |
| • | Forward the selected message. |                                |                 |       |         |       |
| • | Delete the selected message.  |                                |                 |       |         |       |
|   |                               | ß                              |                 |       |         |       |
|   |                               |                                | $\triangleleft$ | 0     |         |       |

Figure 46: Wave Lite Message Screen - Edit Message

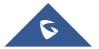

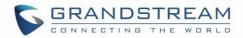

# **SETTINGS**

For the first time using Wave Lite, go to the **Settings** screen to complete the basic settings, including **Account Settings**, **Advanced Settings**, **Custom Settings**, **About Version**, **Debug**, etc.

## **Account Settings**

Wave Lite supports up to 6 independent SIP accounts and 6 lines. Users can make calls after registering

the account to the SIP server. Tap on button + at the upper right corner of the **Account Settings** screen

to add accounts. Users could add account via Generic Accounts or VOIP Providers.

To add generic account, tapping on "UCM Account (Scan QR Code)" or "UCM Account (Select QR Code Image) ", or tap on "SIP Account" to add account, as shown on figure below.

The way to add VOIP Providers accounts is the same as add generic accounts, just select the providers in the list below and input required information.

| ▲ 2                         |        | <b>▼</b> ⊿   | 13:52          |
|-----------------------------|--------|--------------|----------------|
| < Add New Account           |        |              |                |
| GENERIC ACCOUNTS            | 6      |              |                |
| UCM Account ( Scan          | QR Cod | e)           | >              |
| UCM Account (Select         | QR Coo | de Image)    | >              |
| SIP Account                 |        | >            |                |
| IPVideoTalk >               |        |              | >              |
| VOIP PROVIDERS              |        |              |                |
| 123Cloud                    |        | 123          | Cloud          |
| 1VOIP 4 ALL & SWISS 🍂 🦓 inc |        | <b>p</b> ims |                |
| Contacts Conf               | Keypad | (Jessages    | A1<br>Settings |
| $\bigtriangledown$          | 0      |              |                |

Figure 47: Add New Account Screen

## UCM Account (Scan QR Code)

To add account by QR code scan, please follow the steps below as shown in figure below.

- 1. Tap on "UCM Account (Scan QR Code) " to access the scan screen;
- 2. Scan the QR code containing configuration info sent from the UCM server to the mailbox;
- 3. Choose whether to overwrite account or add new account, and then the account will be added to the list.

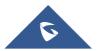

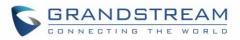

| 5  |                                               |  |  |
|----|-----------------------------------------------|--|--|
|    | < QR Code Scan                                |  |  |
|    | R Code scan contains the following<br>odules: |  |  |
| Ac | count Settings                                |  |  |
|    | Account Settings                              |  |  |
|    | Overwrite account 5022                        |  |  |
|    | Overwrite account 5026                        |  |  |
|    | Overwrite account 6022                        |  |  |
|    | Add new account                               |  |  |
|    | Close                                         |  |  |
|    |                                               |  |  |
|    |                                               |  |  |
|    | Continue Scan                                 |  |  |
|    |                                               |  |  |

Figure 48: QR Code Scan Screen

Note: Users could add up to 6 accounts, if already reached the limit, you can select overwrite account only.

## UCM Account (Select QR Code Image)

- 1. Tap on "UCM Account (Select QR Code Image)" to access the images screen;
- 2. Select the QR code image containing configuration info;
- 3. Choose whether to overwrite account or add account, and then the account will be added to the list.

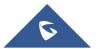

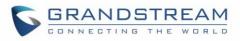

| 2                                                                                                    |   | <b>\$</b> /                                             | 5:0 |
|----------------------------------------------------------------------------------------------------|---|---------------------------------------------------------|-----|
| ≡ Recent                                                                                                    |   |                                                         | :   |
| 7/5507 ct 9/5507 ct 9/5507 ct 10/5507 ct 10/ |   | o                                                       |     |
| eres Stol PM                                                                                                    | - | 5:01 PM                                                 |     |
| Account Settings                                                                                                    |   | Auto Answer<br>No                                       | >   |
| Overwrite account 5022                                                                                                    |   | SIP Port                                                |     |
| Overwrite account 5026<br>Overwrite account 6022                                                                                                    |   | Transport Protocol                                      | 2   |
| Add new account                                                                                                    |   | Unregister Before New Registration<br>Do Not Unregister | >   |
| Ose<br>5:00 PM                                                                                                    |   | Register Expiration (m)<br>so: 4:19 PM                  | **  |
| Theme                                                                                                    | > | Account Name                                            |     |
| anguages                                                                                                    | > | SIP Server                                              |     |
|                                                                                                    |   | SIP User ID                                             |     |
|                                                                                                    |   | SIP Authentication ID                                   |     |
|                                                                                                    | _ | D Password                                              | _   |

Figure 49: Scan QR Code Image Screen

Note: Users could add up to 6 accounts, if already reached the limit, you can select overwrite account only.

## **SIP Account**

Follow the steps below to add account manually:

- Tap on "SIP Account" to access the Account Settings screen, tap on the button on the right of "Active Account" to active the account;
- 2. Fill in account details and the SIP server address (provided by the service provider);
- 3. Tap on the upper right corner to save the configuration and go back to the account settings screen;
- The following figure 48 shows the accounts are successfully registered, and the account icon is in green 

   If the account icon is in red
   , it means the registration failed.

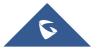

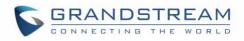

| <ul> <li></li> <li></li> </ul> | Acc  | ount Sett | tings    | 11:07 <b>–</b> |
|--------------------------------|------|-----------|----------|----------------|
| 320501                         |      |           |          | •              |
| IPV                            |      |           |          | •              |
| 31620                          |      |           |          | •              |
|                                |      |           |          |                |
|                                |      |           |          |                |
|                                |      |           |          |                |
|                                |      |           |          |                |
|                                |      | Kauna d   |          | \$             |
| Contacts                       | Conf | Keypad    | Messages | Settings       |

Figure 50: Account Settings Screen - Registration Success

Users could also slide left to delete this account as shown in figure 49.

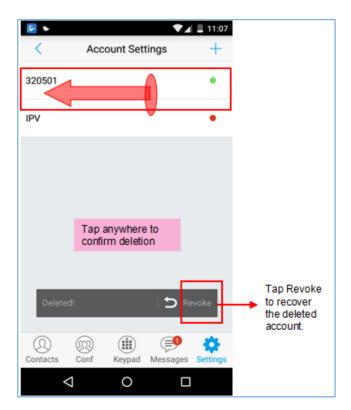

Figure 51: Slide to Delete Account

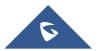

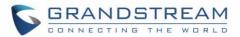

#### Table 3: Edit Account Parameters

| Activate Account      | It is used to define whether to activate account.                                                                                                    |
|-----------------------|----------------------------------------------------------------------------------------------------|
| Account Name          | Defines the name associated to the account to be displayed on the LCD.                                                                                                    |
| SIP Server            | Defines the domain name or IP address of your SIP server, provided by your VoIP service provider (ITSP).                                                                                                    |
| SIP User ID           | Configures the user account information, provided by your VoIP service provider (ITSP). It's usually in the form of digits similar to phone number or the same as the phone number.                                     |
| SIP Authentication ID | Configures the SIP service subscriber's Authenticate ID used for authentication. It can be identical to or different from the SIP User ID.                                                                              |
| Password              | Defines the account password required for Wave Lite to authenticate with the ITSP (SIP) server before the account can be registered.                                                                                    |
| VoiceMail UserID      | Configure the voicemail user ID to retrieve voicemail by pressing LISTEN button on the message screen. This user ID is usually the VM portal access number. For example, the UCM server voicemail access number is *97. |
| Display Name          | Configures the name to display on LCD when calling, it needs SIP server to support it if this function is enabled.                                                                                                    |

After configuring the account, users could tap on the existing account for more settings, such as General Settings, Call Settings, SIP Settings, Network Settings and Codec Settings.

|                   | Table 4: Account Settings - General Settings Parameters                                                                                                    |
|-------------------|----------------------------------------------------------------------------------------------------|
| Activate Account  | Activate / deactivate the SIP account.                                                                                                    |
| Set as Default    | It is used to set this account as default.                                                                                                    |
| Edit Account      | Edits the accounts settings and parameters.                                                                                                    |
| Delete Account    | Deletes the current account.                                                                                                    |
|                   | Table 5: Account Settings - Call Settings Parameters                                                                                                    |
| Ringtone          | Defines the ringtones played when receiving an incoming call.                                                                                                    |
| DialPlan          | Configures to either enable or disable the dial plan.                                                                                                    |
| DialPlan Prefix   | Configures the prefix to be added to each dialed number. All numbers use this account will automatically add the prefix. For example, if the prefix is 5, the phone number is 337, thus the dialing number is 5337.                                                                                                    |
| DialPlan Settings | Configures the allowed dial plan for the phone.<br>Default setting is "{ x+   \+x+   *x+   *xx*x+ }".<br>Dial Plan Rules:<br>1. Accepted Digits: 1,2,3,4,5,6,7,8,9,0 , *, #, A,a,B,b,C,c,D,d;<br>2. Grammar:<br>x – any digit from 0-9<br>X – digits from 0-9, and letters from a-z, A-Z.<br>a) xx+ - at least 2 digit numbers |

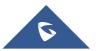

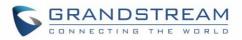

|                       | <ul> <li>b) xx - only 2 digit numbers</li> <li>c) ^ - exclude</li> <li>d) [3-5] - any digit of 3, 4, or 5</li> <li>e) [147] - any digit of 1, 4, or 7</li> <li>f) - replace digit 2 with 011 when dialing</li> <li>g)   - the OR operand</li> <li>h) {X123} - match Z123, e123, 5123,</li> <li>i) Back slash "\" Character can be used to escape specific letters. e.g. if { \p\a\r\k\+60 } dial plan is configured, park+60 should be able to pass dial plan check. This also can be used to escape Mark and User unreserved characters.</li> <li>Mark = "-" / "_" / "." / "!" / "~" / "*" / "(" / "," / ";" / "?" / "/</li> </ul> |
|-----------------------|----------------------------------------------------------------------------------------------------|
| Use # as Dial Key     | Configures the "#" key as the "Send" key. If enable, press the "#" key to dial the numbers out immediately; If set to disable, the "#" key will be included in the dialing string.                                                                                                    |
| Call Forward          | Tap to access Call Forward Settings screen.                                                                                                    |
| Call Forward Settings | It is used to specify the Call Forward Type from 4 modes: Unconditional, Time Based, Others (Forward When busy and No Answer Forward).                                                                                                    |
| Auto Answer           | It is used to configure auto answer mode. If set to "Yes", the phone will<br>automatically turn on the speaker phone to answer incoming calls after a<br>short reminding beep. If set to "Enable Intercom/Paging", it will answer the<br>call based on the SIP info header sent from the server/proxy. Default setting<br>is No.                                                                                                    |

Table 6: Account Settings - SIP Settings Parameters

| Enable Session<br>Expiration          | Configures the relevant parameter in "Session Expiration Settings" option below. The default setting is "No".                                                                                                    |
|---------------------------------------|----------------------------------------------------------------------------------------------------|
| Session Expiration<br>Settings        | Configures the relevant session expiration parameters.                                                                                                    |
| SIP Port                              | It is used to define the local SIP port used to listen and transmit. If enabled<br>Random Port option on Advanced Settings screen, this option will be<br>unavailable.                                                                                                    |
| Transmission Protocol                 | It is used to configure the transmission protocol to transmit SIP info. Users could choose TCP/UDP/ TLS. The default is "UDP".                                                                                                    |
| Unregister Before New<br>Registration | If set to "Register All", the SIP contact header will use "*" to clear all SIP user's registration information. If set to "Do Not Register", the phone will not clear the current SIP user's info. The default is "Unregister Single", that means do not cancel the SIP user's registration information. |
| Register Expiration<br>(m)            | Specifies the frequency (in minutes) in which the phone refreshes its registration with the specified registrar. The minimum value is 1 minute while the maximum is 64800 minutes (about 45 days). The default value is 60 minutes (1 hour).                                                             |

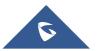

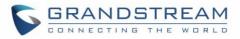

| Only Accept SIP<br>Requests from Known<br>Servers | Once enabled, only accept SIP request sent from known servers, the default setting is "Disable".                                                                                                    |
|---------------------------------------------------|----------------------------------------------------------------------------------------------------|
| Check SIP User ID for<br>Incoming Invite          | Checks SIP User ID in the Request URI of incoming INVITE; if it doesn't match the base SIP User ID, the call will be rejected. Direct IP calling will also be disabled. Default is No.                                                                                                   |
| Enable 100rel                                     | Enables PRACK (Provisional Acknowledgment) method. PRACK improves<br>the network reliability by adding an acknowledgement system to the<br>provisional Responses (1xx). If it's enabled, it will respond to the 1xx<br>response from the remote party. The default setting is "Disabled" |

Table 7: Session Expiration Settings Parameters

| Session Expiration (s) | The SIP Session Timer extension that enables SIP sessions to be<br>periodically "refreshed" via a SIP request (UPDATE, or re-INVITE). If there<br>is no refresh of an UPDATE or re-INVITE message, the session will be<br>terminated once the session interval expires. Session Expiration is the time<br>(in seconds) where the session is considered timed out, provided no<br>successful session refresh transaction occurs beforehand. |
|------------------------|----------------------------------------------------------------------------------------------------|
| Min-SE (s)             | The minimum session expiration (in seconds). The default value is 90 seconds.                                                                                                    |
| UAC Specify Refresher  | As a caller, select UAC to use the phone as the refresher; or select UAS to use the caller or proxy server as the refresher. If set to "Omit", that means do not specify the refresh object. The default setting is "Omit".                                                                                                    |
| UAS Specify Refresher  | As a callee, select UAC to use caller or proxy server as the refresher; or select UAS to use the phone as the refresher.                                                                                                    |
| Force INVITE           | The Session Timer can be refreshed using the INVITE method or the UPDATE method. Select "Yes" to use the INVITE method to refresh the session timer.                                                                                                    |
| Caller Request Timer   | If set to "Yes" and the remote party supports session timers, the phone will use a session timer when it makes outbound calls. The default setting is "No".                                                                                                    |
| Callee Request Timer   | If set to "Yes" and the remote party supports session timers, the phone will use a session timer when it receives inbound calls. The default setting is "No".                                                                                                    |
| Force Timer            | If Force Timer is set to "Yes", the phone will use the session timer even if<br>the remote party does not support this feature. If Force Timer is set to "No",<br>the phone will enable the session timer only when the remote party supports<br>this feature. To turn off the session timer, set Caller Request Timer, Callee<br>Request Time and Force Timer all to "No".                                                                |

Table 8: Account Settings - Network Settings Parameters

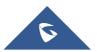

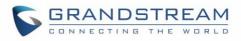

| Proxy-Require               | A SIP Extension to notify the SIP server that the phone is behind a NAT/Firewall. Do not configure this parameter unless this feature is supported on the SIP server.                                                                                                    |  |  |  |
|-----------------------------|----------------------------------------------------------------------------------------------------|--|--|--|
| Outbound Proxy              | Configures the IP address or Domain name of the Primary Outbound Proxy, Media Gateway, or Session Border Controller.                                                                                                    |  |  |  |
| Secondary Outbound<br>Proxy | Configures the IP address or Domain name of the Secondary Outbound<br>Proxy, Media Gateway, or Session Border Controller. Secondary outbound<br>proxy will be used when the primary outbound proxy fails.                                                                                                    |  |  |  |
| NAT Traversal               | Enables or disables the NAT traversal mechanism. The default setting is "Keep-alive".                                                                                                    |  |  |  |
|                             | • If set to "STUN" and STUN server is configured, the phone will route according to the STUN server; If NAT type is Full Cone, Address-Restricted Cone or Port-Restricted Cone, the phone will try to use public IP addresses and port number in all the SIP&SDP messages.                                                                       |  |  |  |
|                             | • The phone will send empty SDP packet to the SIP server periodically to keep the NAT port open if it is configured to be "Keep-alive".                                                                                                    |  |  |  |
|                             | Configure this to be "NAT NO" if an outbound proxy is used.                                                                                                    |  |  |  |
|                             | • Configure this to be "UPnP" if the router supports UPnP.                                                                                                    |  |  |  |
|                             | • If set to "Auto", the phone will try to use all traversal methods mentioned above until find the available one.                                                                                                    |  |  |  |
| DNS Mode                    | Controls how the search appliance looks up IP addresses for hostnames.<br>There are three modes: A Record, SRV, NAPTR/SRV. The default setting is<br>"A Record". If the user wishes to locate the server by DNS SRV, the user may<br>select "SRV" or "NATPTR/SRV".                                                                               |  |  |  |
|                             | Table 9:Account Settings - Codec Settings Parameters                                                                                                    |  |  |  |
| DTMF                        | Users can choose different ringtones.                                                                                                    |  |  |  |
|                             | Specifies the mechanism to transmit DTMF digits. There are 3 supported modes:                                                                                                    |  |  |  |
|                             | • <b>In audio:</b> which means DTMF is combined in the audio signal (not very reliable with low-bit-rate codecs);                                                                                                    |  |  |  |
|                             | <ul> <li>RTP (RFC2833): permits to specify DTMF with RTP packet. Users could<br/>know the packet is DTMF in the RTP header as well as the type of<br/>DTMF;</li> </ul>                                                                                                    |  |  |  |
|                             | • <b>SIP INFO:</b> uses SIP INFO to carry DTMF. The defect of this mode is that it's easily to cause desynchronized of DTMF and media packet for the reason the SIP and RTP are transmitted respectively.                                                                                                    |  |  |  |
|                             | Default settings is via "RFC2833".                                                                                                    |  |  |  |
| Preferred Vocoder           | Selects which codecs will be used on Wi-Fi, 2G, 3G and 4G<br>Multiple vocoder types are supported on the phone (PCMU, PCMA, OPUS,<br>G722, G726_32, iLBC, G729 and GSM). The vocoders in the list is a higher<br>preference. Users can configure vocoders in a preference list that is included<br>with the same preference order in SDP message |  |  |  |
|                             | with the same preference order in SDP message.                                                                                                    |  |  |  |

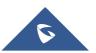

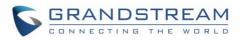

| H.264 Image SizeConfigures different image size (720P, VGA, CIF, QVGA and QCIF) in<br>different network environment. For Wi-Fi network, the default setting is VGA;<br>For 2G/3G/4G mobile network, the default setting is QVGA.Video Bit RateConfigures different video bite rate in different network environment. It is<br>recommended to increase the bit rate if the bandwidth is sufficient, and the<br>video quality will be reduced if the bandwidth is not enough. For Wi-Fi<br>network, the default setting is 512kbps; For 2G/3G/4G network, the default<br>setting is 192kbps.SDP Bandwidth<br>AttributeSelect the SDP bandwidth attribute from "Standard"," Media Level"," Session<br>Level" or "None".<br>• Standard: Use AS at the session level and TIAS at the media level.<br>• Media Level: Use AS at the session level.<br>• None: Don not change the format. Please do not change the format or it<br>may cause decode failure if unclear about what format the server supports.H.264 Payload TypeConfigures the SRTP Mode, when set to "Enable and Force" it will enable<br>and force to use SRTP and when set to: "Enable but Not Force", it will enable<br>but not force to use SRTP. The default setting is "Disable".Enable SRTP Key Life<br>TimeIt is used to configure whether to enable SRTP key life time. If enabled, the<br>RTP packets received and sent during the call cannot exceed 231. The<br>default setting is "Yes". |                    |                                                                                                    |
|----------------------------------------------------------------------------------------------------|--------------------|----------------------------------------------------------------------------------------------------|
| Configures under the video bite fare in under the twork environment. It is recommended to increase the bit rate if the bandwidth is sufficient, and the video quality will be reduced if the bandwidth is not enough. For Wi-Fi network, the default setting is 512kbps; For 2G/3G/4G network, the default setting is 192kbps.SDP Bandwidth<br>AttributeSelect the SDP bandwidth attribute from "Standard"," Media Level"," Session Level" or "None".<br>• Standard: Use AS at the session level and TIAS at the media level.<br>• Media Level: Use AS at the session level. This is the default setting.<br>• Session Level: Use AS at the session level.<br>• None: Don not change the format. Please do not change the format or it may cause decode failure if unclear about what format the server supports.H.264 Payload TypeConfigures the H.264 codec payload type. The valid range is from 96 to 127. The default value is 99.SRTP ModeConfigures the SRTP Mode, when set to "Enable and Force" it will enable and force to use SRTP and when set to: "Enable but Not Force", it will enable but not force to use SRTP. The default setting is "Disable".Enable SRTP Key Life TimeIt is used to configure whether to enable SRTP key life time. If enabled, the RTP packets received and sent during the call cannot exceed 231. The                                                                                                    | H.264 Image Size   | different network environment. For Wi-Fi network, the default setting is VGA;                                                                                                    |
| AttributeLevel" or "None".• Standard: Use AS at the session level and TIAS at the media level.<br>• Media Level: Use AS at the media level. This is the default setting.<br>• Session Level: Use AS at the session level.<br>• None: Don not change the format. Please do not change the format or it<br>may cause decode failure if unclear about what format the server supports.H.264 Payload TypeConfigures the H.264 codec payload type. The valid range is from 96 to 127.<br>The default value is 99.SRTP ModeConfigures the SRTP Mode, when set to "Enable and Force" it will enable<br>and force to use SRTP. The default setting is "Disable".Enable SRTP Key Life<br>TimeIt is used to configure whether to enable SRTP key life time. If enabled, the<br>RTP packets received and sent during the call cannot exceed 231. The                                                                                                    | Video Bit Rate     | recommended to increase the bit rate if the bandwidth is sufficient, and the video quality will be reduced if the bandwidth is not enough. For Wi-Fi network, the default setting is 512kbps; For 2G/3G/4G network, the default                                                                                                    |
| SRTP ModeConfigures the SRTP Mode, when set to "Enable and Force" it will enable<br>and force to use SRTP and when set to: "Enable but Not Force", it will enable<br>but not force to use SRTP. The default setting is "Disable".Enable SRTP Key Life<br>TimeIt is used to configure whether to enable SRTP key life time. If enabled, the<br>RTP packets received and sent during the call cannot exceed 231. The                                                                                                    |                    | <ul> <li>Level" or "None".</li> <li>Standard: Use AS at the session level and TIAS at the media level.</li> <li>Media Level: Use AS at the media level. This is the default setting.</li> <li>Session Level: Use AS at the session level.</li> <li>None: Don not change the format. Please do not change the format or it</li> </ul> |
| Enable SRTP Key Life<br>TimeIt is used to configure whether to enable SRTP key life time. If enabled, the<br>RTP packets received and sent during the call cannot exceed 231. The                                                                                                    | H.264 Payload Type |                                                                                                    |
| TimeRTP packets received and sent during the call cannot exceed 231. The                                                                                                    | SRTP Mode          | and force to use SRTP and when set to: "Enable but Not Force", it will enable                                                                                                    |
|                                                                                                    |                    | RTP packets received and sent during the call cannot exceed 231. The                                                                                                    |

## **Advanced Settings**

Advanced Settings include General Settings, Call Settings, Network Settings and Additional Settings.

## **General Settings**

|                                                 | Table 10: Advanced Settings - General Settings Parameters                                                                                                    |  |
|-------------------------------------------------|----------------------------------------------------------------------------------------------------|--|
| Edit Before Dial                                | Configures whether to edit number before dial. If set to "No", tap on the contact or one call history entry on call screen to dial out with the last dial-out account directly. If set to "Yes", when tap on the contact or one call history entry on call screen, the phone will automatically fill in the corresponding number to the input box, users could edit the number before dial out. |  |
| Default Account<br>Registration<br>Notification | Defines whether to enable registration notifications for default account. If enabled, users will see the notifications in the status bar once the default account status is changed.                                                                                                    |  |
| Vibrate When Ringing                            | Configures whether to vibrate when ringing. It is only applicable to the incoming calls for the Wave Lite. The phone settings priority is higher than this option. When set the phone to silent mode, the phone will not vibrate when ringing even set this option to "Yes".                                                                                                    |  |
| Start on Boot                                   | Configures whether auto start Wave Lite when starting up.                                                                                                    |  |

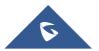

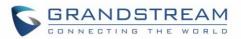

| Always use default<br>account when dialing<br>from native dialer | When this option is enabled, the phone will redirect the dialed number on the native dialer to the dialer of the Wave Lite Application and the calls can be made at this points using the default registered account on the application.                                                                                                    |  |  |  |
|------------------------------------------------------------------|----------------------------------------------------------------------------------------------------|--|--|--|
| Local RTP Port                                                   | Defines the local RTP-RTCP port pair used to listen and transmit.<br>If it is configured with X, in channel 0 the port X will be used for audio RTP<br>message, the port X+1 for audio RTCP message, the port X+2 for video RTP<br>message and the port X+3 for video RTCP. In Channel 1, each port number<br>will be incremented by 4 for each message. This increment rule will apply to<br>other channels and other port numbers.<br>By default, the Account 1 will use Channel 0, Account 2 Channel 1,<br>Account 3 Channel 2, Account 4 Channel 3, and Account 5 Channel 4 and<br>Account 6 Channel 5.<br>If an account needs to establish multiple session simultaneously, the system<br>will use the ports in the next available channels.<br>The default value is 5004. The valid range is from 1024 to 65400. |  |  |  |
| Random Port                                                      | Forces Wave Lite to use random ports for both SIP and RTP messages. This is usually necessary when multiple phones are behind the same full cone NAT. The default setting is "No".<br>Note: This parameter must be set to "No" for Direct IP Calling to work.                                                                                                    |  |  |  |

## **Call Settings**

| Filter Characters | Sets the characters for filter when dial out numbers. Users could set up<br>multiple characters. For example, if set to "[()-]", when dial (0571)-8800-<br>8888, the character "()-"will be automatically filtered and dial<br>057188008888 directly.<br>Note: The space also can be used, and it will be automatically filtered. The<br>default value is "[()-]". |
|-------------------|----------------------------------------------------------------------------------------------------|
| DND               | Enable/Disable the DND feature                                                                                                    |
| DND Settings      | Configures the time condition for the DND feature, this option will be grayed if the DND feature is disabled.                                                                                                    |
| Hard Encoder      | Used to enable hardware encoding, this option is enabled by default                                                                                                    |

Call Settings is mainly used for DND settings and Filter Characters. When DND is on, the phone will reject

calls automatically and the status bar will display the icon **S**. Tap on "DND Settings" to configure as shown on the figures below:

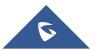

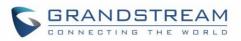

| CALL SETTINGS |   |
|---------------|---|
| DND           | × |
| DND Settings  | > |

Figure 52: Call Settings Screen

| < <sup>ب</sup>      | DN   | ND Settin | lgs      | 15:25    |
|---------------------|------|-----------|----------|----------|
| Block 24 Ho         | ours |           |          | 0        |
| Time Based          | I    |           |          |          |
| Start Time<br>00:00 |      |           |          |          |
| End Time<br>00:00   |      |           |          |          |
|                     |      |           |          |          |
|                     |      |           |          |          |
|                     |      |           |          |          |
| Q<br>Contacts       | Conf | Keypad    | Messages | Settings |
| 4                   |      | 0         |          | 5        |

Figure 53: DND Settings Screen

#### Note:

- When Wave Lite is in an active call, turning on/off DND will not affect the current active call. It will take effect on the next incoming call.
- When the DND is on, users could view all the incoming calls in missed call history.

## **Audio Settings**

| Noise Reduction Level | Wave Lite provides users with multiple noise reduction levels. Choose the level                     |  |  |
|-----------------------|----------------------------------------------------------------------------------------------------|--|--|
|                       | according to the specific environment.                                                              |  |  |
| Speaker Gain          | Adjusts the speaker gain, available settings are (+6db, 0db and +6db). Default settings is: 0db.    |  |  |
| Microphone Gain       | Adjusts the microphone gain, available settings are (+6db, 0db and +6db). Default settings is: 0db. |  |  |

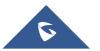

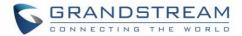

## **Network Settings**

Wave Lite supports data communication via 2G/3G/4G and WiFi, you can also configure QoS settings.

| Table 11: Advanced Settings - Network Settings Parameters |                                                                                                    |  |  |
|-----------------------------------------------------------|----------------------------------------------------------------------------------------------------|--|--|
| Network                                                   | Users could use Wave Lite in 2G/3G/4G/WiFi.                                                           |  |  |
| Only Use This WiFi to Register Account                    | In the WiFi environment, only register account with this specified connected WiFi.                    |  |  |
| STUN Server Settings                                      | The IP address or URL of the STUN server. Only non-symmetric NAT routers work with STUN.              |  |  |
| QoS Settings                                              | Configures layer 3 SIP QoS and layer 3 audio QoS. The valid range is 0-63. The default setting is 48. |  |  |

## **Additional Settings**

| Та                             | ble 12: Advanced Settings - Additional Settings Parameters                                                                        |                                                                                                    |  |
|--------------------------------|----------------------------------------------------------------------------------------------------|----------------------------------------------------------------------------------------------------|--|
| Validate Server<br>Certificate | Validates the servers certificate chain for the server's certificate when enabled.<br>Default settings is "Disabled".             |                                                                                                    |  |
| Config Server Path             |                                                                                                    | ress or URL for the server. Wave Lite could obtain the om the server path automatically.           |  |
| Export Configuration           | Exports the control config.                                                                                                    | figuration files to the path on the phone: /sdcard/ Wave Lite/                                     |  |
| GDS Settings                   | GDS Name                                                                                                    | Specifies the name to identify the GDS3710.<br><b>Note</b> : The Wave Lite support up 10 GDS items |  |
|                                | GDS Number                                                                                                    | Specifies the GDS number which is the SIP user ID configured on GDS3710.                           |  |
|                                | GDSDetermines the GDS password which should matPasswordconfigured on "Remote PIN to Open the DoorGDS3710 settings.                |                                                                                                    |  |
| LDAP Settings                  | Tap to access the LDAP Settings screen to set up features. Users could set QR Code Scan, Select QR Code Image or Manual Settings. |                                                                                                    |  |
|                                | • Tap on "Sca                                                                                                    | an QR Code" to access QR code scan screen, scan the QR                                             |  |
|                                | code which                                                                                                    | contains LDAP information sent by the UCM server to                                                |  |
|                                | configure LD                                                                                                    | DAP settings.                                                                                      |  |
|                                | • Tap on "Sele                                                                                                    | ect QR Code Image" to access screen with QR code image,                                            |  |
|                                | select the image which contains LDAP information to config<br>settings.                                                           |                                                                                                    |  |
|                                | • Tap on "Mar                                                                                                    | nual Settings" to access screen as shown in Figure 55.                                             |  |
|                                | (Please refer to Table 13 for the description of the manual settings)                                                             |                                                                                                    |  |
| BLF                            | Configures whether to enable contacts status detection in BLF list. The status will be shown under SIP option of the Contacts.    |                                                                                                    |  |

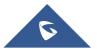

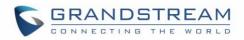

# **BLF List** Add the contacts to monitor its BLF status online in BLF list. The status will be shown in SIP option of the Contacts.

Offline. Unable to detect the contact status, or the contact's registration is failed.

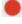

Busy. The active line of the contact is busy.

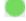

Online. The call line is in idle.

**Note:** The BLF function requires that the server supports BLF feature.

|          |        |          | (¢.              | <b>d 🖬</b> 12: | 26                            |
|----------|--------|----------|------------------|----------------|-------------------------------|
|          | All    |          | SIP              | +              | -                             |
|          | Q      | Search   |                  |                |                               |
| A        |        |          |                  |                | #                             |
| Apple    |        |          | •                | Online         | A<br>B<br>C                   |
| E        |        |          |                  |                | D<br>E                        |
| Emily    |        |          | •                | Busy           | F<br>G                        |
| F        |        |          |                  |                | H<br>I                        |
| Fenny    |        |          | •                | Offline        | J<br>K                        |
|          |        |          |                  |                | L M N O P Q R S T U V W X Y Z |
| •        |        |          | $(\blacksquare)$ | ŝ              | 2                             |
| Contacts | Conf K | eypad    | Messages         | Settin         | gs                            |
| ~        |        | $\frown$ | Ē                |                |                               |

Figure 54: BLF List Screen

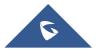

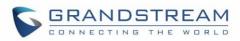

| ▶ ♥◢ 🖺 11:12                          | ► ▼▲ 11:12                             |
|---------------------------------------|----------------------------------------|
| < LDAP Settings <                     | < LDAP Settings <                      |
| LDAP Number Attributes                | LDAP Number Attributes                 |
| AccountNumber                         | AccountNumber                          |
| LDAP Name Filter                      | LDAP Name Filter                       |
| (CallerIDName=%)                      | (CallerIDName=%)                       |
| LDAP Number Filter                    | LDAP Number Filter                     |
| (AccountNumber=%)                     | (AccountNumber=%)                      |
| LDAP Display Name Attributes          | LDAP Display Name Attributes           |
| %AccountNumber %CallerIDName          | %AccountNumber %CallerIDName           |
| Max Hits (1-100)                      | <b>Max Hits (1-100)</b>                |
| 100                                   | 100                                    |
| Search Timeout (s)                    | Search Timeout (s)                     |
| 10                                    | 10                                     |
| Connection Security Type >            | Connection Security Type >             |
| Ontacts Conf Keypad Messages Settings | Contacts Conf Keypad Messages Settings |
|                                       | < 0 □                                  |

#### Figure 55: LDAP Settings Screen

#### Table 13: LDAP Settings Parameters

| LDAP Lookup When<br>Dialing       | Defines whether to search LDAP when dialing. Default setting is "Yes".                                                     |
|-----------------------------------|----------------------------------------------------------------------------------------------------|
| LDAP Lookup When<br>Incoming Call | Defines to search LDAP when there is an incoming call. The default setting is "Yes".                                       |
| Server Address                    | Configures the LDAP server URL or IP address.                                                                              |
| Port                              | Configures the LDAP server port. The default value is 389.                                                                 |
| Base DN                           | Configures the base DN which is the root directory of the LDAP server, it means under which directory to search contact.   |
| Username (Binding DN)             | Specifies the username to access the LDAP server.                                                                          |
| Password                          | Fill in the password to access the LDAP server.                                                                            |
| LADP Name Attributes              | Specifies the "name" attributes of each record which are returned in the LDAP search result. Example: gn cn sn description |

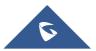

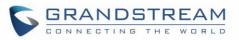

|                     | Specifies the "number" attributes of each record which are returned in the                                                                          |
|---------------------|----------------------------------------------------------------------------------------------------|
|                     | LDAP search result.                                                                                                    |
| LADP Number         | Example:                                                                                                    |
| Attributes          | telephoneNumber                                                                                                    |
|                     | telephoneNumber Mobile                                                                                                    |
|                     | Configures the filter used for name lookups.                                                                                                    |
|                     | Examples:                                                                                                    |
|                     | ( (cn=%)(sn=%)) returns all records which has the "cn" or "sn" field containing                                                                     |
|                     | with the entered filter value;                                                                                                    |
| LDAP Name Filter    | (!(sn=%)) returns all the records which do not have the "sn" field containing                                                                       |
|                     | with the entered filter value;                                                                                                    |
|                     | (&(cn=%) (telephoneNumber=*)) returns all the records with the "cn" field                                                                           |
|                     | containing with the entered filter value and "telephoneNumber" field set.                                                                           |
|                     | Configures the filter used for number lookups.                                                                                                    |
|                     | Examples:                                                                                                    |
|                     | ( (telephoneNumber=%)(Mobile=%) returns all records which has the                                                                                   |
| LDAP Number Filter  | "telephoneNumber" or "Mobile" field starting with the entered filter value;                                                                         |
|                     | (&(telephoneNumber=%) (cn=*)) returns all the records with the                                                                                      |
|                     | "telephoneNumber" field starting with the entered filter value and "cn" field                                                                       |
|                     | set.                                                                                                    |
| LDAP Display Name   | Configures the entry information to be shown on phone's LCD. Up to 3                                                                                |
| Attributes          | fields can be displayed. Example: %cn %sn %telephoneNumber                                                                                          |
|                     | The maximum contacts results return to the LDAP server. If set to "1", The                                                                          |
| Max Hits (1-100)    | server will return all query results. The default setting is 100.                                                                                   |
|                     |                                                                                                    |
| Search Timeout (s)  | Specifies the interval (in seconds) for the server to process the request and client waits for server to return. The default setting is 10 seconds. |
| Opennestien Opennik |                                                                                                    |
| Connection Security | Configures LDAP connection security mode, users could choose None or                                                                                |
| Туре                | SSL.                                                                                                    |

## **Provisioning Settings**

| Config Upgrade Via | Selects provisioning method: TFTP, HTTP or HTTPS. Default setting is "HTTPS".                                                                                                    |
|--------------------|----------------------------------------------------------------------------------------------------|
| Config Server Path | Sets IP address or domain name of configuration server. The server hosts a copy of the configuration file to be installed on the Wave Lite. Default is <b>fm.grandstream.com/gs.</b> |

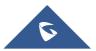

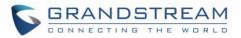

| Config HTTP/HTTPS<br>User Name | Configures the user name for the config HTTP/HTTPS server.                     |
|--------------------------------|--------------------------------------------------------------------------------|
| Config HTTP/HTTPS<br>Password  | Configures the password for the config HTTP/HTTPS server.                      |
| Start Provisioning             | Click to confirm starting provisioning process to query the Config Server Path |

## **Custom Settings**

Users could configure Color and Languages on Custom Settings screen.

| Table 14: Custom Settings Parameters |                                                                                                    |  |  |  |  |  |  |  |  |
|--------------------------------------|----------------------------------------------------------------------------------------------------|--|--|--|--|--|--|--|--|
| Color                                | Configures the color of icon, tab bar, navigation bar, send & receive message backgrounds.                               |  |  |  |  |  |  |  |  |
| Theme                                | Defines the theme to use for the application. Three themes are supported: white, black and blue. Default theme is: white |  |  |  |  |  |  |  |  |
| Languages                            | Selects the language on the application to be displayed.                                                                 |  |  |  |  |  |  |  |  |

## About

About page permits users to verify the version of the application running as shown on the following screenshot, access the Grandstream Privacy Statement web page when clicking on "Privacy agreement", share this application via the **Bluetooth**, **Gmail**, **Google**, etc. and redirect users to Grandstream support Web page when pressing on Support in case the users need any help regarding the GSWave App.

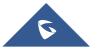

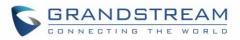

| <b>F</b>                  |          |        | <b>₩{ @</b> 4 <sup>6+</sup> .ill 1 | 00% 🛢 17:38 |  |  |  |  |  |  |  |  |
|---------------------------|----------|--------|------------------------------------|-------------|--|--|--|--|--|--|--|--|
| <                         |          | About  |                                    |             |  |  |  |  |  |  |  |  |
| Grandstream Wave 1.0.3.26 |          |        |                                    |             |  |  |  |  |  |  |  |  |
| Check Up                  | dates    |        |                                    |             |  |  |  |  |  |  |  |  |
| Privacy Po                | olicy    |        |                                    |             |  |  |  |  |  |  |  |  |
| Share App                 | lication |        |                                    |             |  |  |  |  |  |  |  |  |
| Support                   |          |        |                                    |             |  |  |  |  |  |  |  |  |
|                           |          |        |                                    |             |  |  |  |  |  |  |  |  |
| Q<br>Contacts             | Conf     | Keypad | Messages                           | Settings    |  |  |  |  |  |  |  |  |

Figure 56: About Page

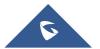

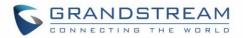

## Record

The Wave Lite supports recording audio VoIP calls, users can check and listen to the recorded files from Record menu as shown in below figures

| <b>P</b>              | <b>N</b> ( <b>(</b> ) ( <b>(</b> )) | .ıll 100% 🛢 17:51 |
|-----------------------|-------------------------------------|-------------------|
|                       | Settings                            |                   |
| Account Settings      |                                     | >                 |
| Advanced Settings     |                                     | >                 |
| Provisioning Settings |                                     | >                 |
| Custom Settings       |                                     | >                 |
| About                 |                                     | >                 |
| Record                |                                     | >                 |
| Debug                 |                                     | >                 |
| Exit                  |                                     |                   |
|                       |                                     |                   |
| Contacts Conf         | Keypad Messag                       | es Settings       |

Figure 57: Record

## Debug

Users could trace SIP message with Debug function when coming across software problems.

| Report Bugs                     | When unexpected crash or accidents occurs, upload the relevant logs to the server, the default setting is "Yes". This function can help users to monitor service condition and locate exception logs. |
|---------------------------------|----------------------------------------------------------------------------------------------------|
| SIP Message Trace               | Save the SIP message on the phone for users to check.                                                                                                    |
| SIP Message Retention<br>Period | It is used to configure the retention period of the SIP message on the phone.                                                                                                    |

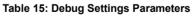

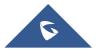

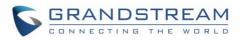

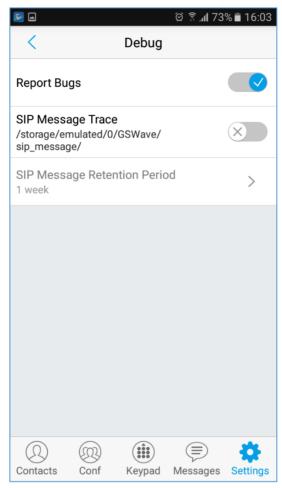

Figure 58: Debug

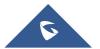

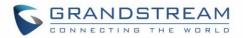

## Exit

Users can easily quit the application by pressing the **Exit** button, and confirming their choice as displayed on the following screenshots. Once confirming, the application will be closed and then they will not receive any calls and messages.

| <b>a S</b>             | 🛱 🗊 🕼 72% 🖹 16:08 | <b>S</b>                   | 🖄 🗟 📶 72% 🛢 16:07 |
|------------------------|-------------------|----------------------------|-------------------|
| Setting                | S                 | Settings                   |                   |
| Account Settings       | >                 | Account Settings           | >                 |
| Advanced Settings      | >                 | Advanced Settings          | >                 |
| Custom Settings        | >                 | Custom Settings            | >                 |
| About                  | >                 | Ab<br>Are you sure you wan | t to quit?        |
| Record                 | >                 | Re messages if quit.       |                   |
| Debug                  | >                 | No                         | Yes               |
| Exit                   |                   | Exit                       |                   |
|                        |                   |                            |                   |
| O Contacts Conf Keypad | Messages Settings | Ontacts Conf Keypad        | Messages Settings |

Figure 59: Exit the Application

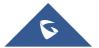

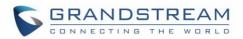

# **CONNECTING WAVE LITE WITH GDS3710 DOOR SYSTEM**

The Wave Lite can interact with the GDS3710 Door System to allows users to open door, initiate call to the GDS3710 and gets a real-time audio / video stream.

For more details about GDS3710, please refer to GDS3710 Web page.

The following steps illustrate how to configure GDS3710 settings on the Wave Lite assuming that the Wave Lite and GDS SIP extension are correctly registered.

- 1. Configure your SIP extension on the Wave Lite using the same SIP server on which the GDS extension is registered.
- 2. Access Settings -> Advanced Settings -> Additional Settings -> GDS Settings.
- 3. Click on "Add New Item" and configure your GDS settings:
  - GDS Name: Specifies the name to identify the GDS3710.
  - **GDS Number:** Specifies the SIP extension number of the GDS3710
  - **GDS Password:** Configure the remote PIN code used on the GDS available under GDS3710 web GUI -> Door System Settings -> Basic Settings -> Remote PIN to open the door.
- 4. Press on  $\checkmark$  to save the new GDS settings and add the new item as displayed below.

Note: The Wave Lite supports up 10 GDS3710 door systems.

| Orange 💌 💀 🌒         | 🖈 🛈 ö 흤 📶 49% 🔳 16:31    | Orange 🖻 🗷 📓 🌒  | なでば奈…149%       | 6 🔳 16:31 |
|----------------------|--------------------------|-----------------|-----------------|-----------|
| K GE                 | OS Settings 🗸 🗸          | <               | GDS Settings    |           |
| GDS Name             | GDS3710                  | GDS3710         | 1000            | >         |
| GDS Number           | 1000                     | Ŧ               |                 |           |
| GDS Password         | ••••                     |                 |                 |           |
|                      |                          | $\oplus$        |                 |           |
|                      |                          | Ð               |                 |           |
|                      |                          | Ð               |                 |           |
|                      |                          | Ð               |                 |           |
|                      |                          | ÷               |                 |           |
|                      |                          | Ð               |                 |           |
| O O<br>Contacts Conf | Keypad Messages Settings | Contacts Conf   | Keypad Messages | Settings  |
| $\triangleleft$      | 0 🗆                      | $\triangleleft$ | 0 🗆             |           |

Figure 60: Configuring GDS3710 Settings on Wave Lite

 Access to GDS Web GUI to configure the number called when the doorbell button is pressed under System Settings -> Basic settings -> "Number Called When Door Bell Pressed" as displayed on the following screenshot, and configure the remote PIN code if available.

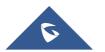

| 5 | C | 3 | R | 2 | 4 | 1 | 1 |   | D | 5 | 3 | Г | R | E | 1 | 7 | N | 1 |
|---|---|---|---|---|---|---|---|---|---|---|---|---|---|---|---|---|---|---|
|   | C |   | Ν | N | Е | С | т | I | Ν | G | Т | н | Е | W |   | R | L | D |

| I | Door System Settings                 |                      |   |
|---|--------------------------------------|----------------------|---|
|   | Unlocking Latency(s)                 | 0                    |   |
|   | Unlock Hold Time(s)                  | 5                    |   |
|   | Swipe Card Intervals(ms)             | 300                  |   |
|   | Capture Image on Unlock              | Ø                    |   |
| _ |                                      |                      |   |
|   | Call Mode                            | SIP Number           |   |
|   | Doorbell Mode                        | Call Doorbell Number |   |
|   | Number Called When Door Bell Pressed | 1001                 |   |
|   | Remote PIN to Open the Door          | •••••                | ۲ |
|   | Local PIN Type                       | Unified PIN •        |   |
|   | Local PIN to Open the Door           |                      | ۲ |
|   | Enable Guest PIN                     |                      |   |
| 0 | Card Issuing State Setting           |                      |   |
|   | Enable Card Issuing Mode             |                      |   |

#### Figure 61: GDS Settings.

6. Save and apply the new settings and then when someone presses the doorbell button on the GDS3710, it will initiate a video call to Wave Lite extension, once accepting the incoming call, the users can open the door by pressing "**OpenDoor**" button as displayed on the following screenshots.

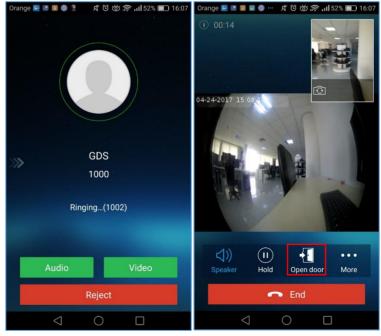

Figure 62: "OpenDoor" Button

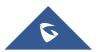

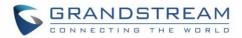

# **EXPERIENCING WAVE LITE**

Please visit our Website: <u>http://www.grandstream.com</u> to receive the most up- to-date updates on firmware releases, additional features, FAQs, documentation and news on new products.

We encourage you to browse our <u>product related documentation</u>, <u>FAQs</u> and <u>User and Developer Forum</u> for answers to your general questions. If you have purchased our products through a Grandstream Certified Partner or Reseller, please contact them directly for immediate support.

Our technical support staff is trained and ready to answer all of your questions. Contact a technical support member or <u>submit a trouble ticket online</u> to receive in-depth support.

Thank you again for using Wave Lite application, it will be sure to bring convenience to both your business and personal life.

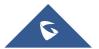